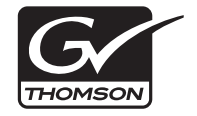

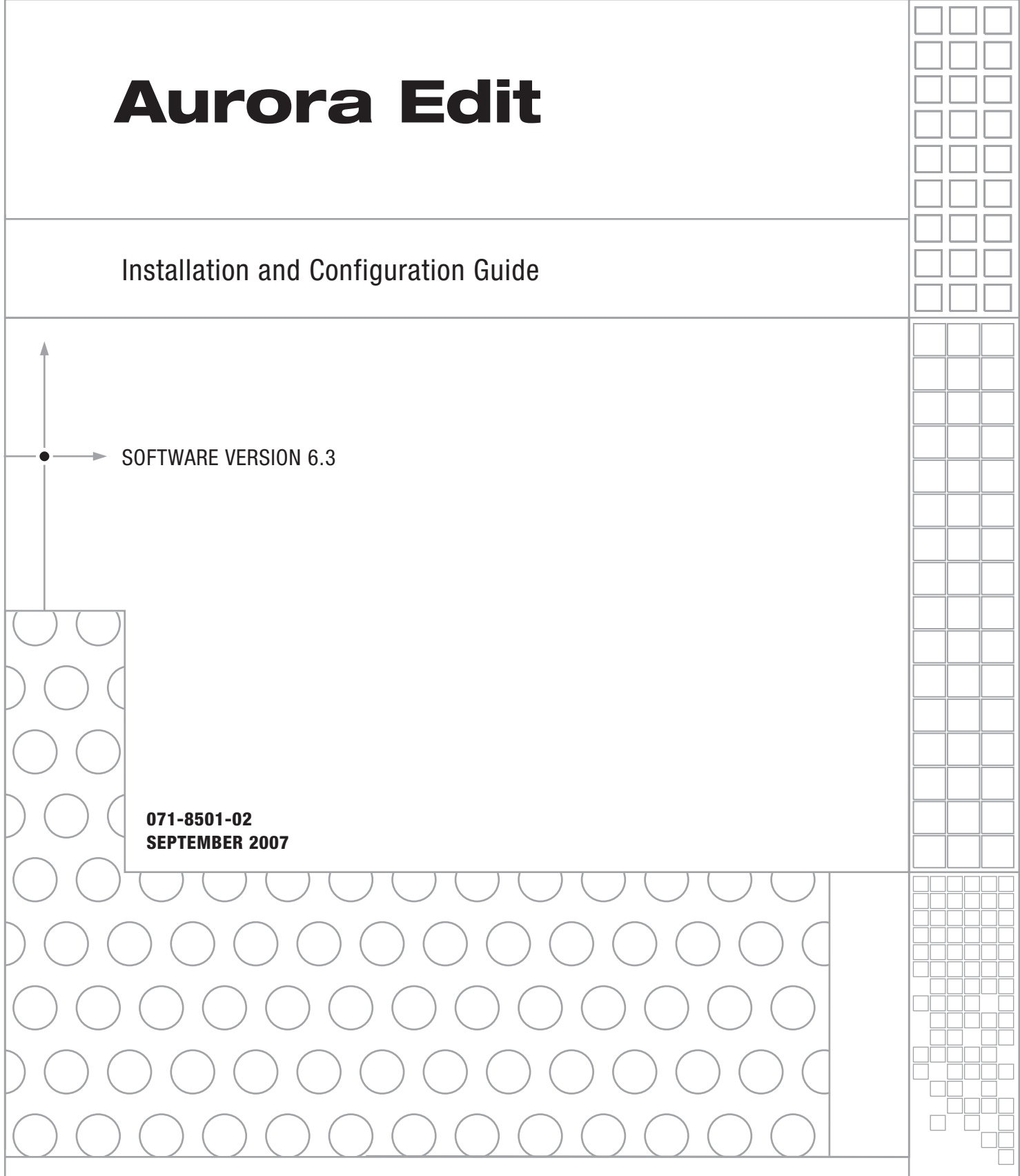

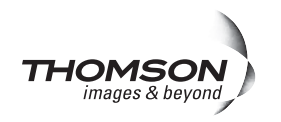

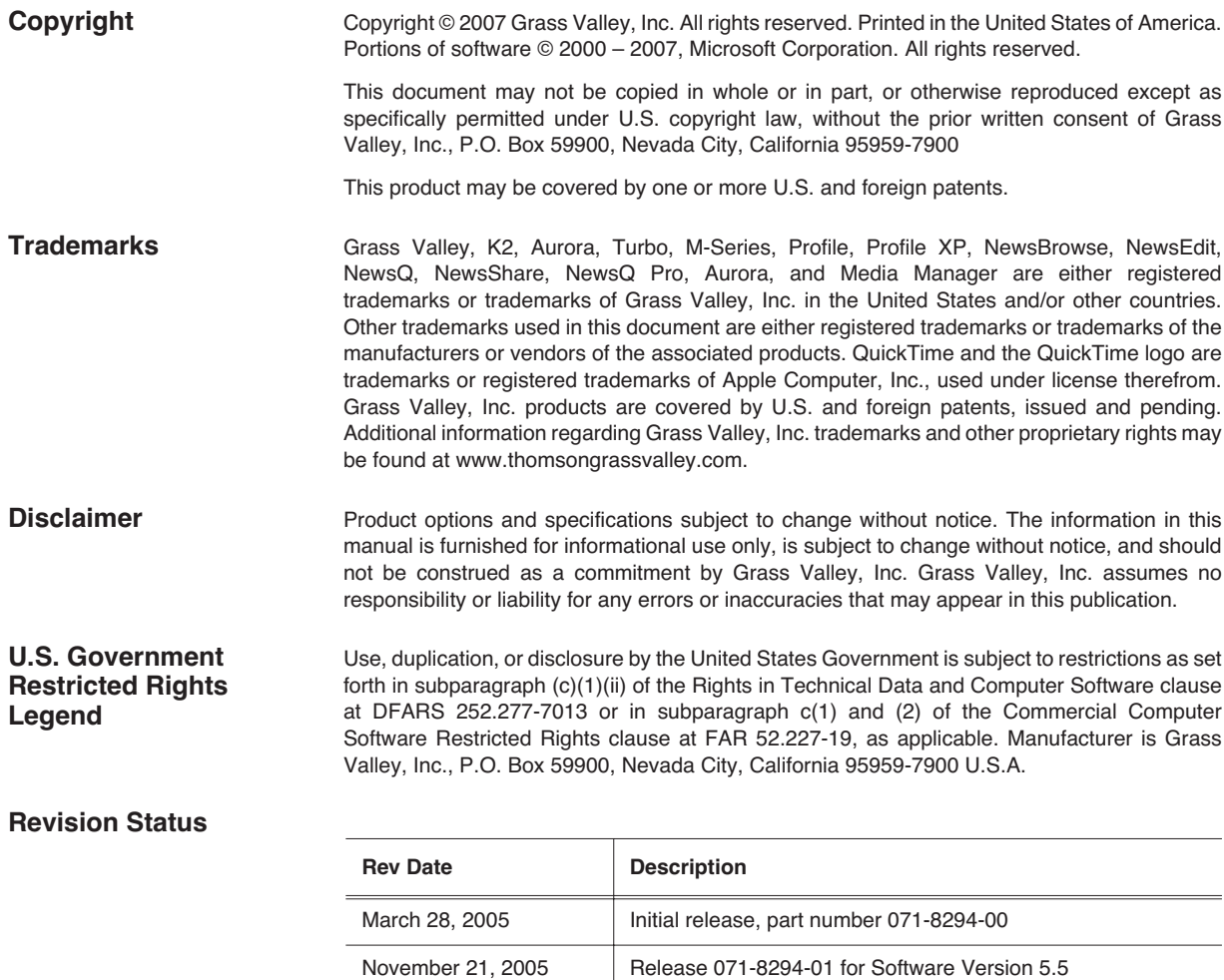

June 30, 2006 Release 071-8501-00 for Software Version 6.0 October 26, 2006 Release 071-8501-01 for Software Version 6.0a September 20, 2007 Release 071-8501-02 for Software Version 6.3

# **Contents**

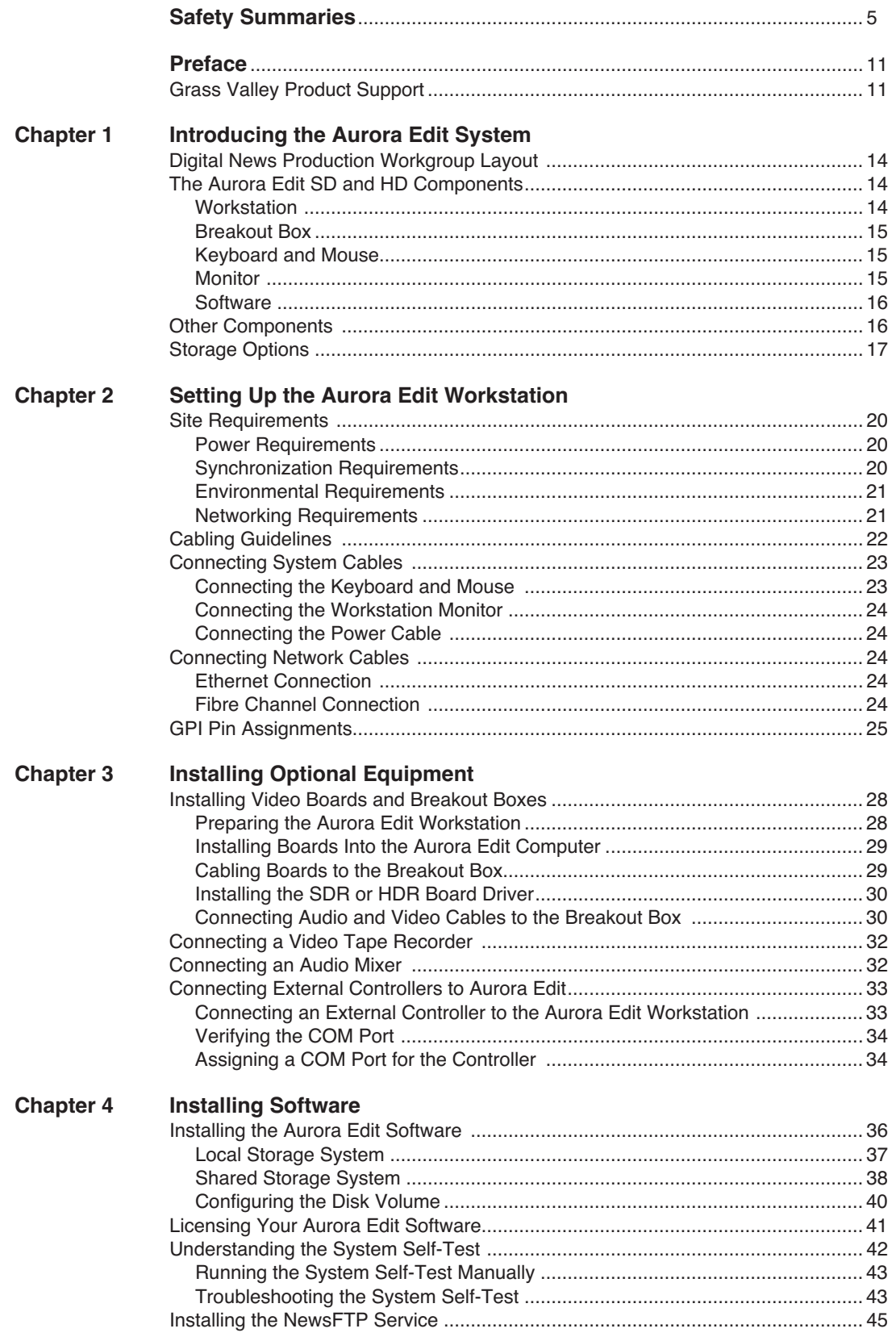

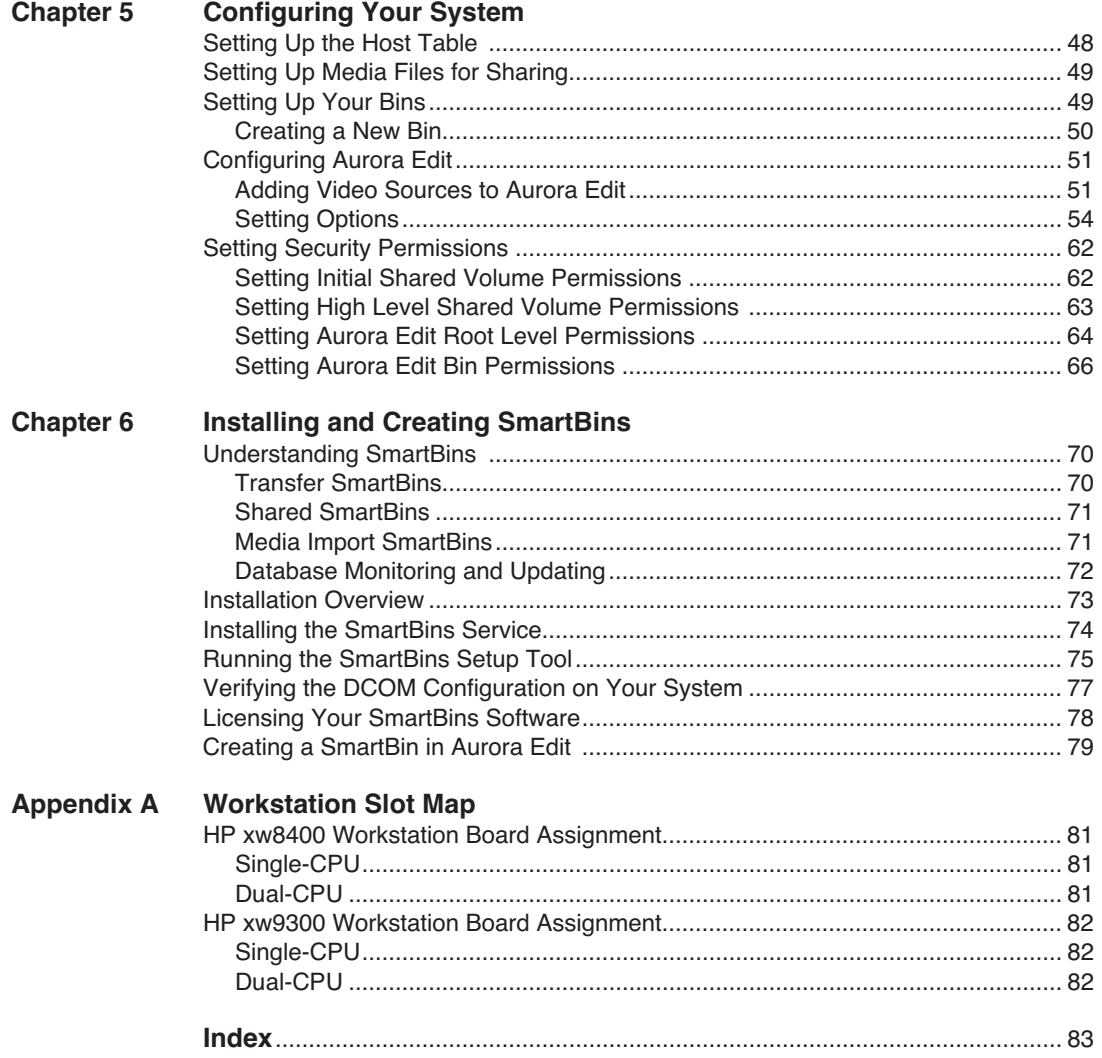

# <span id="page-4-0"></span>**General Safety Summary**

Review the following safety precautions to avoid injury and prevent damage to this product or any products connected to it.

*Only qualified personnel should perform service procedures.*

While using this product, you may need to access other parts of the system. Read the *General Safety summary* in other system manuals for warnings and cautions related to operating the system.

### **Injury Precautions**

#### **Use Proper Power Cord**

To avoid fire hazard, use only the power cord specified for this product.

#### **Ground the Product**

This product is grounded through the grounding conductor of the power cord. To avoid electric shock, the grounding conductor must be connected to earth ground. Before making connections to the input or output terminals of the product, ensure that the product is properly grounded.

#### **Do Not Operate Without Covers**

To avoid electric shock or fire hazard, do not operate this product with covers or panels removed.

#### **Do Not operate in Wet/Damp Conditions**

To avoid electric shock, do not operate this product in wet or damp conditions.

#### **Do Not Operate in an Explosive Atmosphere**

To avoid injury or fire hazard, do not operate this product in an explosive atmosphere.

#### **Avoid Exposed Circuitry**

To avoid injury, remove jewelry such as rings, watches, and other metallic objects. Do not touch exposed connections and components when power is present.

### **Product Damage Precautions**

#### **Use Proper Power Source**

Do not operate this product from a power source that applies more than the voltage specified.

#### **Provide Proper Ventilation**

To prevent product overheating, provide proper ventilation.

### **Do Not Operate With Suspected Failures**

If you suspect there is damage to this product, have it inspected by qualified service personnel.

#### **Battery Replacement**

To avoid damage, replace only with the same or equivalent type recommended by the circuit board manufacturer. Dispose of used battery according to the circuit board manufacturer's instructions.

# **Safety Terms and Symbols**

#### **Terms in This Manual**

These terms may appear in this manual:

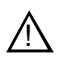

*WARNING:* Warning statements identify conditions or practices that can result in personal injury or loss of life.

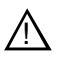

*CAUTION:* Caution statements identify conditions or practices that may result in damage to equipment or other property, or which may cause equipment crucial to your business environment to become temporarily non-operational.

#### **Terms on the Product**

These terms may appear on the product:

DANGER indicates a personal injury hazard immediately accessible as one reads the marking.

WARNING indicates a personal injury hazard not immediately accessible as you read the marking.

CAUTION indicates a hazard to property including the product.

#### **Symbols on the Product**

The following symbols may appear on the product:

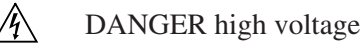

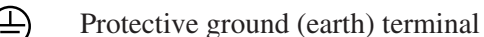

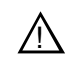

ATTENTION – refer to manual

# **Service Safety Summary**

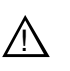

*WARNING: The service instructions in this manual are intended for use by qualified service personnel only. To avoid personal injury, do not perform any servicing unless you are qualified to do so. Refer to all safety summaries before performing service.*

#### **Do Not Service Alone**

Do not perform internal service or adjustment of this product unless another person capable of rendering first aid and resuscitation is present.

#### **Disconnect Power**

To avoid electric shock, disconnect the main power by means of the power cord or, if provided, the power switch.

#### **Use Care When Servicing With Power On**

Dangerous voltages or currents may exist in this product. Disconnect power and remove battery (if applicable) before removing protective panels, soldering, or replacing components.

To avoid electric shock, do not touch exposed connections

# **Certifications and Compliances**

#### **Canadian Certified Power Cords**

Canadian approval includes the products and power cords appropriate for use in the North America power network. All other power cords supplied are approved for the country of use.

#### **FCC Emission Control**

This equipment has been tested and found to comply with the limits for a Class A digital device, pursuant to Part 15 of the FCC Rules. These limits are designed to provide reasonable protection against harmful interference when the equipment is operated in a commercial environment. This equipment generates, uses, and can radiate radio frequency energy and, if not installed and used in accordance with the instruction manual, may cause harmful interference to radio communications. Operation of this equipment in a residential area is likely to cause harmful interference in which case the user will be required to correct the interference at his own expense. Changes or modifications not expressly approved by Grass Valley can affect emission compliance and could void the user's authority to operate this equipment.

### **Canadian EMC Notice of Compliance**

This digital apparatus does not exceed the Class A limits for radio noise emissions from digital apparatus set out in the Radio Interference Regulations of the Canadian Department of Communications.

Le présent appareil numérique n'émet pas de bruits radioélectriques dépassant les limites applicables aux appareils numériques de la classe A préscrites dans le Règlement sur le brouillage radioélectrique édicté par le ministère des Communications du Canada.

#### **EN55103 1/2 Class A Warning**

This product has been evaluated for Electromagnetic Compatibility under the EN 55103-1/2 standards for Emissions and Immunity and meets the requirements for E4 environment.

This product complies with Class A (E4 environment). In a domestic environment this product may cause radio interference in which case the user may be required to take adequate measures.

### **FCC Emission Limits**

This device complies with Part 15 of the FCC Rules. Operation is subject to the following two conditions: (1) This device may not cause harmful interference, and (2) this device must accept any interference received, including interference that may cause undesirable operation.

### **Laser Compliance**

### **Laser Safety Requirements**

The device used in this product is a Class 1 certified laser product. Operating this product outside specifications or altering its original design may result in hazardous radiation exposure, and may be considered an act of modifying or new manufacturing of a laser product under U.S. regulations contained in 21CFR Chapter 1, subchapter J or CENELEC regulations in HD 482 S1. People performing such an act are required by law to recertify and reidentify this product in accordance with provisions of 21CFR subchapter J for distribution within the U.S.A., and in accordance with CENELEC HD 482 S1 for distribution within countries using the IEC 825 standard.

#### **Laser Safety**

Laser safety in the United States is regulated by the Center for Devices and Radiological Health (CDRH). The laser safety regulations are published in the "Laser Product Performance Standard," Code of Federal Regulation (CFR), Title 21, Subchapter J.

The International Electrotechnical Commission (IEC) Standard 825, "Radiation of Laser Products, Equipment Classification, Requirements and User's Guide," governs laser products outside the United States. Europe and member nations of the European Free Trade Association fall under the jurisdiction of the Comité Européen de Normalization Electrotechnique (CENELEC).

# **Safety Certification**

This product has been evaluated and meets the following Safety Certification Standards:

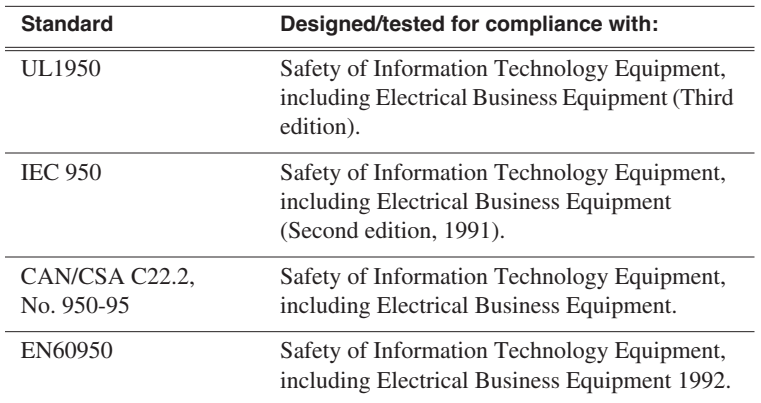

*Safety Summaries* 

# <span id="page-10-0"></span>*Preface*

# <span id="page-10-1"></span>**Grass Valley Product Support**

To get technical assistance, check on the status of a question, or to report new issue, contact Grass Valley Product Support via e-mail, the Web, or by phone or fax. Contact Grass Valley first regarding problems with third party software on Grass Valley products, such as the Microsoft® Windows® operating system, Windows Media® player, Internet Explorer® internet browser, and SQL Server™.

### **Web Technical Support**

To access support information on the Web, visit the product support Web page on the Grass Valley Web site. You can download software or find solutions to problems by searching our Frequently Asked Questions (FAQ) database.

**World Wide Web:** [http://www.thomsongrassvalley.com/support/](http://www.thomsongrassvalley.com/support) **Technical Support E-mail Address:** [gvgtechsupport@thomson.net.](mailto:gvgtechsupport@thomson.net)

### **Phone Support**

Use the following information to contact product support by phone during business hours. Afterhours phone support is available for warranty and contract customers.

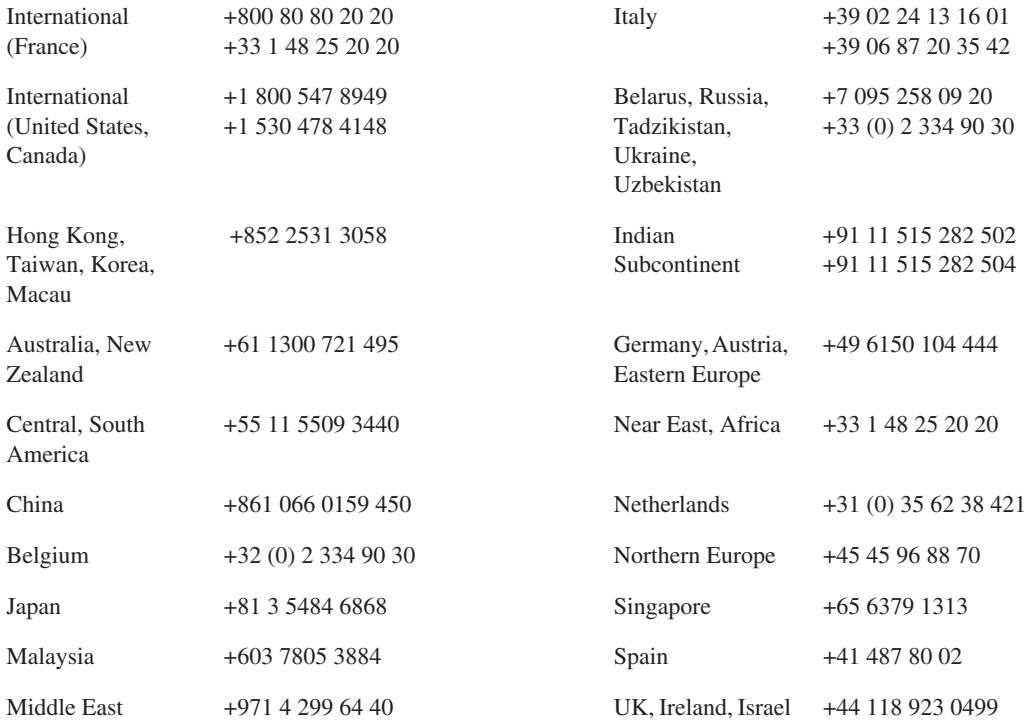

# **Authorized Support Representative**

A local authorized support representative may be available in your country. To locate the support representative for your country, visit the product support Web page on the Grass Valley Web site.

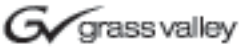

# **END-OF-LIFE PRODUCT RECYCLING NOTICE**

Grass Valley's innovation and excellence in product design also extends to the programs we've established to manage the recycling of our products. Grass Valley has developed a comprehensive end-of-life product take back program for recycle or disposal of end-of-life products. Our program meets the requirements of the European Union's WEEE Directive, the United States Environmental Protection Agency, and U.S. state and local agencies.

Grass Valley's end-of-life product take back program assures proper disposal by use of Best Available Technology. This program accepts any Grass Valley branded equipment. Upon request, a Certificate of Recycling or a Certificate of Destruction, depending on the ultimate disposition of the product, can be sent to the requester.

Grass Valley will be responsible for all costs associated with recycling and disposal, including freight. However, you are responsible for the removal of the equipment from your facility and packing the equipment to make it ready for pickup.

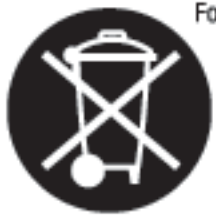

For further information on the Grass Valley product take back system please contact Grass Valley at  $+80080802020$  or  $+33148252020$  from most other countries. In the U.S. and Canada please call 800-547-8949 or 530-478-4148, and ask to be connected to the EH&S Department. Additional information concerning the program can be found at: www.thomsongrassvalley.com/environment

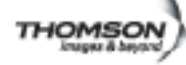

# <span id="page-12-0"></span>*Introducing the Aurora Edit System*

The Aurora Edit system is a combination of hardware and software that provides the tools necessary to create and manage content for news and sports broadcasts.

This chapter discusses the following topics:

- [Digital News Production Workgroup Layout](#page-13-0)
- [The Aurora Edit SD and HD Components](#page-13-1)
- [Other Components](#page-15-1)
- [Storage Options](#page-16-0)

# <span id="page-13-0"></span>**Digital News Production Workgroup Layout**

Aurora Edit is part of the digital news production workgroup from Grass Valley.

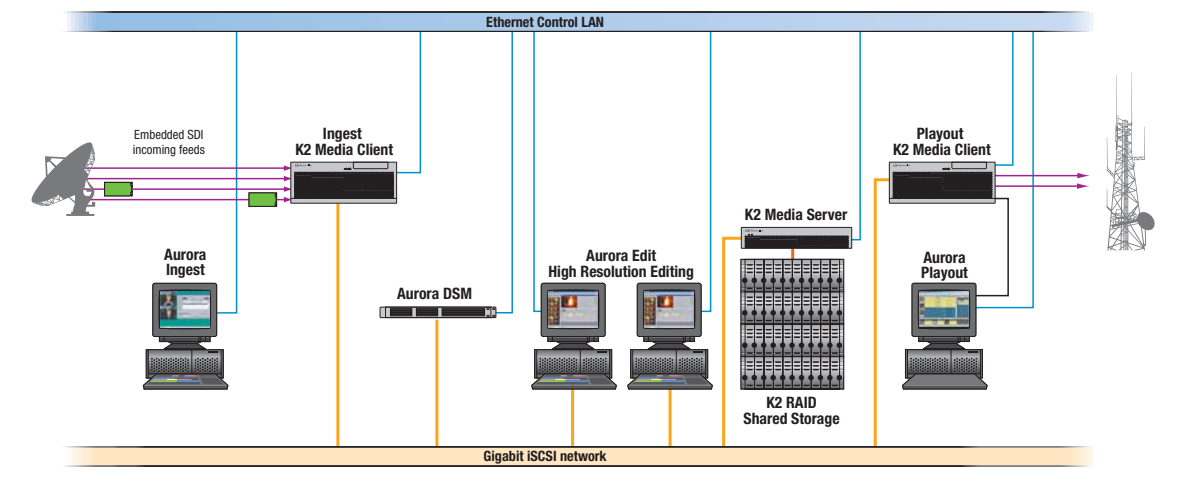

# <span id="page-13-1"></span>**The Aurora Edit SD and HD Components**

The Aurora Edit family, both SD (standard definition) and HD (high definition), consists of several components comprising a digital production system. All Aurora Edit software applications run on the Aurora Edit platform.

### <span id="page-13-2"></span>**Workstation**

The Aurora Edit workstation is a personal computer housing these components:

- Graphics display card
- Hard drvie with NTFS for operating system
- Media drives (72, 146, or 300GB)
- One TCP/IP compatible Ethernet LAN connection
- Windows XP operating system
- 6 or 7 slots, depending on the workstation:
	- 6 slots = 1 or 2 PCI-e, 1 PCI, and 3 PCI-X
	- $7 \text{ slots} = 3 \text{ PCI}$ -e, 1 PCI and 3 PCI-X
- USB ports
- Optional:
	- Fibre Channel or Gigabit Ethernet network cards
	- RS-422 controller card

The Aurora Edit workstation can be rackmounted or standalone.

For a list of supported hardware platforms, see the ReadMe file that comes with the Aurora Edit software.

## <span id="page-14-0"></span>**Breakout Box**

An optional Breakout Box (BOB), which provides video and audio input and output, is available with Aurora Edit. The BOB connects to board(s) installed in the Aurora Edit workstation.

There are two different types of Breakout Box/board combinations: SDR and HDR. The type of Breakout Box/board combination would depend on the type of video compression you use on your Aurora Edit system: SD or HD.

# **Keyboard and Mouse**

<span id="page-14-1"></span>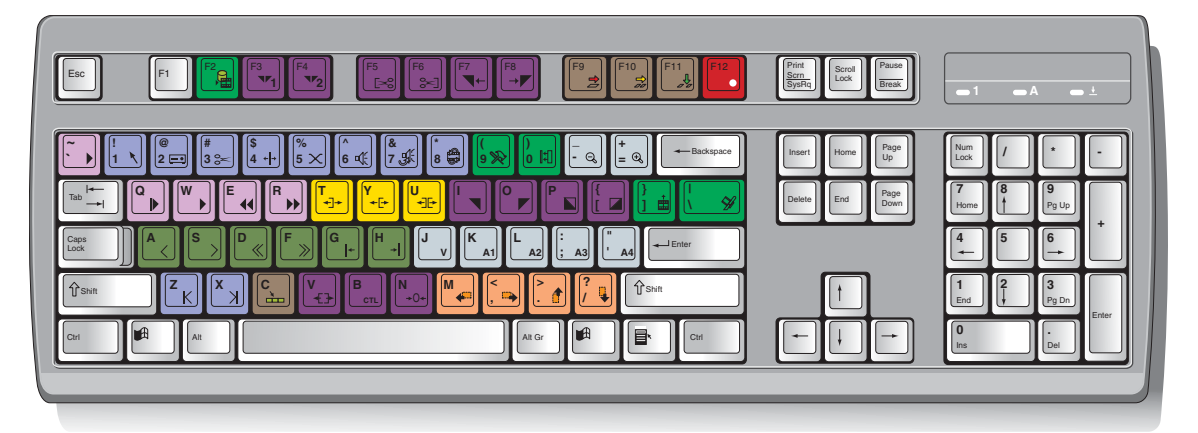

The Aurora Edit's keyboard has color-coded keys that allow you to see editing commands at a glance. Keys correspond to Aurora Edit functions. The Aurora Edit system also includes a standard USB mouse.

### <span id="page-14-2"></span>**Monitor**

You can have one or two computer monitors attached to your Aurora Edit workstation. In a dual-monitor configuration, one monitor usually displays multiple bins, while the rest of the Aurora Edit applications display on the other monitor.

### <span id="page-15-0"></span>**Software**

Aurora Edit software consists of the Aurora Edit nonlinear editor in SD and HD versions. In addition, the following software is installed on the Aurora Edit workstation:

- Microsoft Windows XP, Service Pack 2
- K2 Software
- Generic iSCSI Installer
- GVG\_MLib Installer
- MSeries
- SNFS
- Chyron Lyric Software
- DirectX
- QuickTime
- Acronis Imaging Software

See the ReadMe file that comes with the Aurora Edit software for a complete list of software that accompanies Aurora Edit and supported versions.

# <span id="page-15-1"></span>**Other Components**

There are several additional components you may wish to use with your system:

- XRE Server, used for these services:
	- SmartBin Service
	- Domain Controller for Open SAN security
- Video Tape Recorder (VTR)—Allows you to use footage from video tapes.
- External monitor—Displays standard NTSC or PAL output.
- Audio mixer, such as Mackie 1402VLZPro—Allows greater control of audio input.
- External controllers—The Jog/Shuttle Controller, Motorized Fader Controller, and Effects Controller (available from Grass Valley) allow you to control the Aurora Edit applications.
- Speakers.

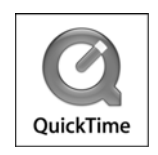

# <span id="page-16-0"></span>**Storage Options**

With the Aurora Edit system, you have two options for storing files:

- Network Attached Storage (NAS) network, a shared storage network consisting of these components:
	- NAS Server to manage the network file systems
	- RAID arrays provide storage for all media
	- Database System Manager (DSM), which hosts the Aurora database and optionally the SmartBin Service
- K2 network, a shared storage network consisting of these components:
	- K2 Media Server to manage the network file systems
	- RAID arrays provide storage for all media
	- Gigabit Ethernet Switch connecting the K2 Media Server and the Aurora Edit client devices
	- Control point PC, which hosts the K2 Configuration application used to configure the storage system
	- Database System Manager (DSM), which hosts the Aurora database and optionally the SmartBin Service

*Chapter 1 Introducing the Aurora Edit System*

# <span id="page-18-0"></span>*Setting Up the Aurora Edit Workstation*

Once you understand the site requirements and cabling guidelines, you can set up your Aurora Edit workstation and connect the cables.

This chapter discusses the following topics:

- [Site Requirements](#page-19-0)
- [Cabling Guidelines](#page-21-0)
- [Connecting System Cables](#page-22-0)
- [Connecting Network Cables](#page-23-2)
- [GPI Pin Assignments](#page-24-0)

# <span id="page-19-0"></span>**Site Requirements**

This section details site requirements for your Aurora Edit system.

### <span id="page-19-1"></span>**Power Requirements**

It is highly recommended that you use a surge protector and an uninterruptible power supply (UPS) with your system. There must be a 20 A, 110 to 120 V alternating current, 60 Hz or 10 A, 220 to 224 V alternating current, 50 Hz circuit breaker and an isolated ground.

Storage upgrades may require additional electrical service. Consider the equipment nameplate ratings and consult your Thomson Grass Valley representative.

The Aurora Edit system is designed to work with a single-phase (three-wire) power cord with a grounded neutral conductor. To reduce the risk of electric shock, always plug the cord into a powered off grounded power outlet.

For best performance, keep all system power connections on the same power feed distribution panel. Do not connect any other equipment to the same outlet that is powering the Aurora Edit equipment.

This table lists the power requirements for the system components.

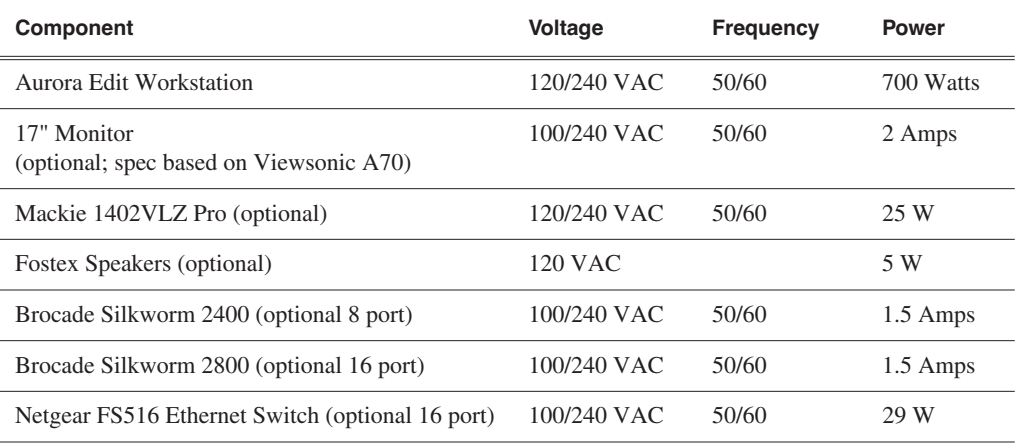

## <span id="page-19-2"></span>**Synchronization Requirements**

You must have a stable video reference source to synchronize the system if you are playing directly to air. The system needs no reference if the output is not required to be genlocked.

### <span id="page-20-0"></span>**Environmental Requirements**

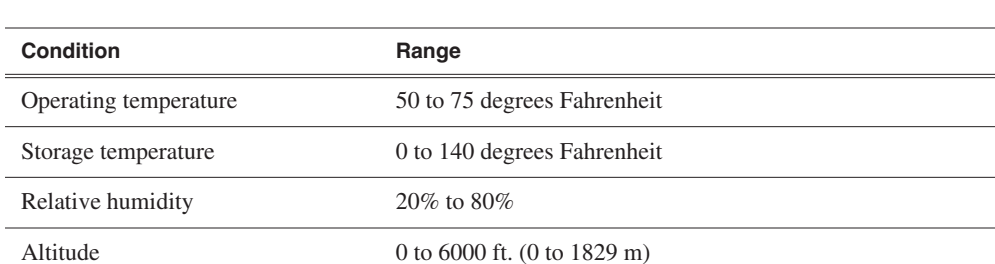

This table lists the specifications for a standard broadcast environment.

## <span id="page-20-1"></span>**Networking Requirements**

Your system is designed to work over industry-standard local area networks (LANs) and wide area networks (WANs) using standard TCP/IP networking protocols. Install all possible network cabling before the equipment arrives and make note of the network IP addresses that reside within the network.

### **Fibre Channel**

The Aurora Edit system transfers files to the playback server through a Fibre Channel switch connection. Typically, fibre-optic cable is run along or inside facilities ductwork using 62.5-micron termination connectors, SC type for the Emulex Fibre Channel card and LC type for the Q-Logic Fibre Channel card. Contact Thomson Grass Valley for sources for custom or off-the-shelf length cables.

### **Ethernet Switch**

The Ethernet switch routes data between all Aurora Edit systems, the playout server, and newsroom systems. A 100-BaseT Ethernet switch is required to connect network devices within Aurora Edit production workgroups. A Gigabit Ethernet switch is available and used for the Network Attached Storage product. Status LEDs on the hub show network activity.

# <span id="page-21-0"></span>**Cabling Guidelines**

Creating a floor plan of your facility with user and equipment locations marked will help you determine necessary cable lengths. Follow these guidelines to install your Aurora Edit system:

- Use all cables delivered with your Aurora Edit system. All supplied cables are tested and qualified for Thomson Grass Valley broadcast system configurations.
- The monitors should be within 6 feet of the Aurora Edit workstation. You may use VGA cable extensions, though video images degrade with increased length.
- The keyboard and mouse should be within 6 feet of the Aurora Edit workstation. Use keyboard and mouse extensions only if necessary.
- The Breakout Box should be within 6 feet of the Aurora Edit workstation.
- The VTR should be within 15 feet of the Aurora Edit workstation for a standard RS-422 length cable. An extension cable can be added for greater distances.
- A fibre-channel switch should be within 1650 feet (500 meters) from the Aurora Edit workstation when using a standard Multimode cable.

These cables ship with your Aurora Edit system:

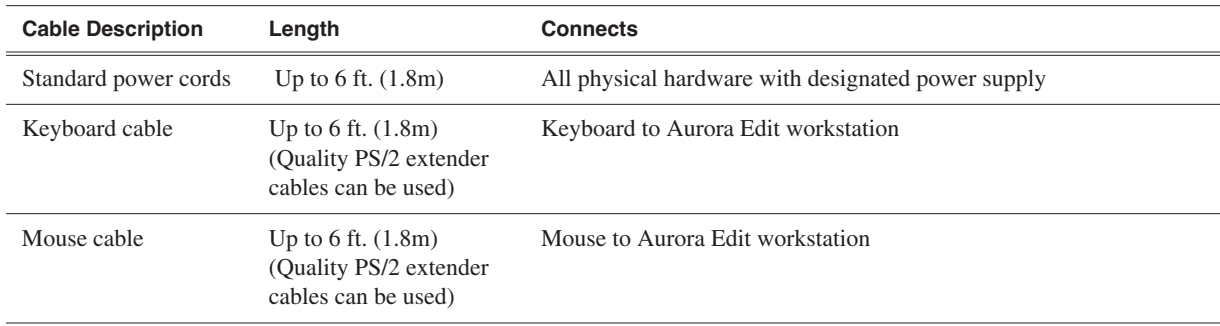

#### You need to supply these cables for your Aurora Edit system:

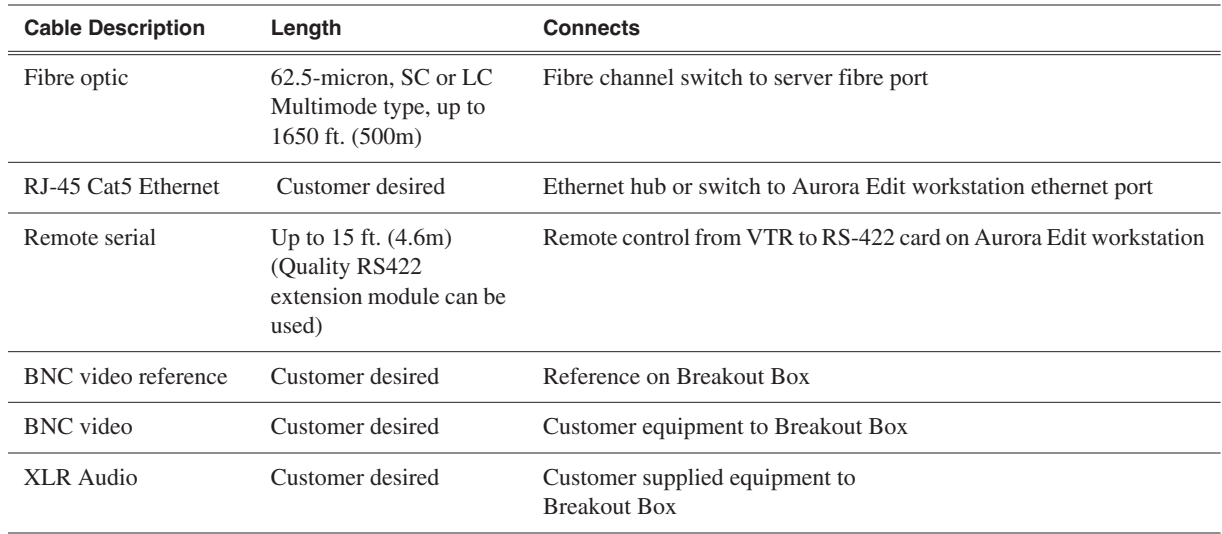

# <span id="page-22-0"></span>**Connecting System Cables**

This illustration shows a typical setup of how each of the components connect to the Aurora Edit workstation. The following sections describe each connection in detail.

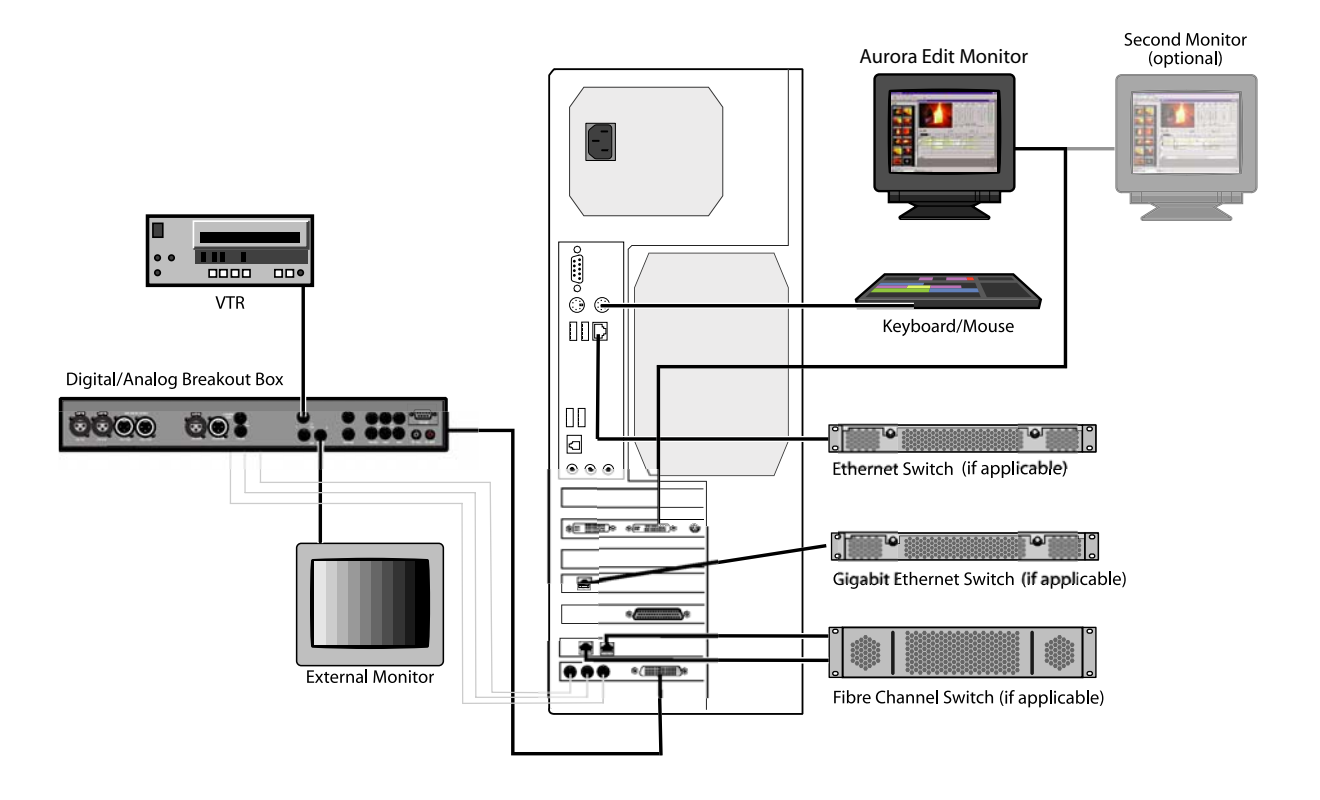

# <span id="page-22-1"></span>**Connecting the Keyboard and Mouse**

To connect the keyboard and mouse:

- 1. Plug the keyboard cable into the purple PS/2 port (or USB port) on the back of the Aurora Edit workstation.
- 2. Plug the mouse cable into the green PS/2 port (or USB port) on the back of the Aurora Edit workstation.

### <span id="page-23-0"></span>**Connecting the Workstation Monitor**

You can connect one or two workstation monitors to your system.

To connect a single monitor:

- 1. Plug the **VGA1** connector on the other end of the NVIDIA output adapter cable into the monitor cable (for the primary monitor).
- 2. If necessary, plug the other end of the monitor cable to the **VIDEO IN** port on the back of the monitor.

Some workstation monitors have the cable permanently attached to the back of the monitor.

3. Plug the monitor's power cable into the back of the monitor and into a power strip or wall outlet.

To connect two workstation monitors to your system:

• Follow the instructions for the single monitor, but in addition, plug the **VGA2** connector on the NVIDIA output adapter cable into the monitor cable for the second monitor.

### <span id="page-23-1"></span>**Connecting the Power Cable**

To connect the power cable:

• Plug the power cable from the back of the Aurora Edit workstation to a power strip or wall outlet.

# <span id="page-23-2"></span>**Connecting Network Cables**

Depending on the type of network you have, and the type of storage system you've chosen to use, you have different boards in your Aurora Edit system.

### <span id="page-23-3"></span>**Ethernet Connection**

If you are using a Network Attached Storage (NAS) system, you are using a Gigabit ethernet connection.

To connect an ethernet switch to the Aurora Edit workstation:

• Plug the end of the RJ45 cable into the Gigabit port on the back of the Aurora Edit workstation and the other end into your ethernet switch.

### <span id="page-23-4"></span>**Fibre Channel Connection**

If you are using a Profile Media Server as part of your Aurora Edit system, or creating a shared storage system with an Open SAN network, you are using fibre channel connections. You may have a single- or dual-port fibre channel board.

To connect a fibre channel switch to the Aurora Edit workstation:

• Plug the ends of the network cable into the **TX** and **RX** connectors on the back of the Aurora Edit workstation and the other ends into your fibre channel switch.

# <span id="page-24-0"></span>**GPI Pin Assignments**

There are 2 COM port connectors on the backplane of the Aurora Edit workstation, COM1 and COM2, which are located alongside the other motherboard connectors. Both COM ports are generally used for the Aurora Playout application but can also be used with Aurora Edit. See the User Guide for setting up the GPI Commands in relationship to the pins shown in the illustration and table below.

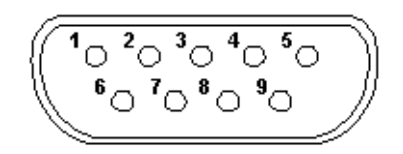

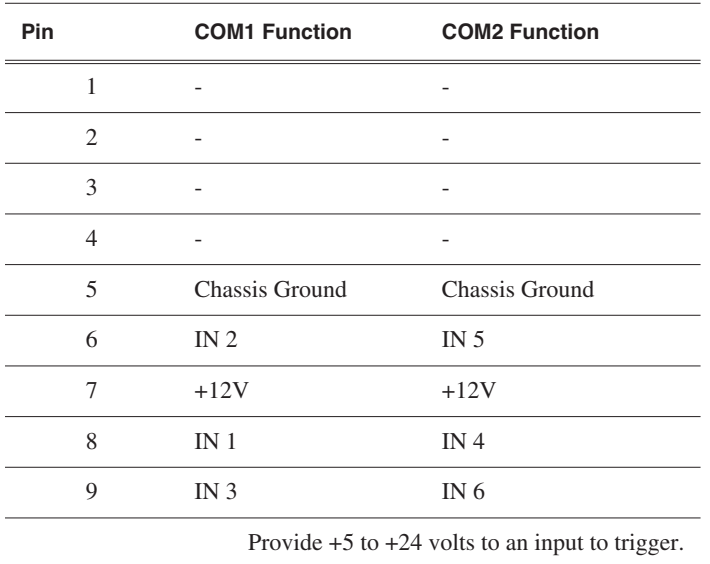

*Chapter 2 Setting Up the Aurora Edit Workstation*

# <span id="page-26-0"></span>*Installing Optional Equipment*

Aurora Edit allows you to connect a variety of specialized equipment to your computer to enhance your editing capabilities.

This chapter discusses the following topics:

- [Installing Video Boards and Breakout Boxes](#page-27-0)
- [Connecting Audio and Video Cables to the Breakout Box](#page-29-1)
- [Connecting an Audio Mixer](#page-31-1)
- [Connecting External Controllers to Aurora Edit](#page-32-0)

# <span id="page-27-0"></span>**Installing Video Boards and Breakout Boxes**

If you want to use an external broadcast monitor to provide video output with your Aurora Edit, you need to install video board(s) and a Breakout Box. These boards and Breakout Boxes provide a high-quality system for standard and high definition video production workflows. The boards and Breakout Boxes are available from Thomson Grass Valley.

Aurora Edit offers four rack-mountable Breakout Boxes with corresponding boards:

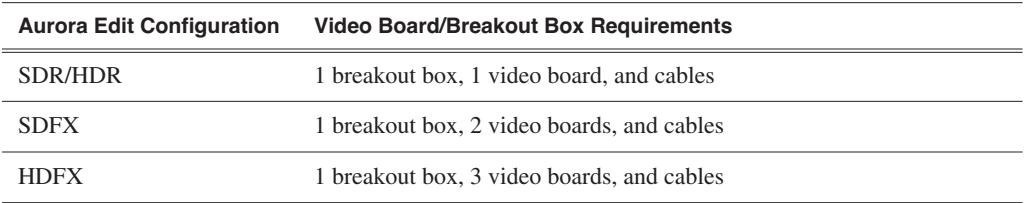

#### **SDR/HDR Breakout Box**

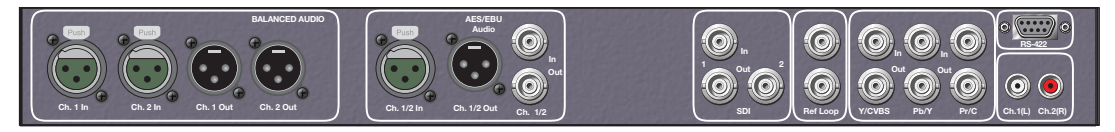

#### **SDFX/HDFX Breakout Box**

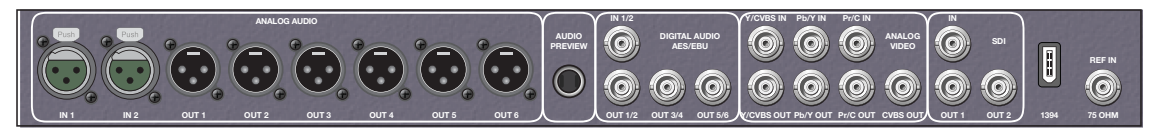

## <span id="page-27-1"></span>**Preparing the Aurora Edit Workstation**

To prepare the workstation for any box-board combination:

- 1. Power up the Aurora Edit workstation and, during the boot-up process, access **BIOS setup** (F10 key).
- 2. Select **Advanced**, then **Thermal**.
- 3. Enable the option **Full Speed Chassis Fans** (SDFX and HDFX only).
- 4. Start Windows and click **Start | Settings | Control Panel**.
- 5. Double-click **Administrative Tools | Local Security Policy**.

The Local Security Settings window appears.

- 6. Click **Local Policies** then double-click **Security Options**.
	- A list of security policy/setting options appears.
- 7. Scroll down to **Network access: Sharing and security model for local accounts** and double-click on it. Change the Network access setting to: **Classic - local users authenticate as themselves**. Click **OK**.

### <span id="page-28-0"></span>**Installing Boards Into the Aurora Edit Computer**

All of the boards install in the Aurora Edit computer workstations and connect to the corresponding Breakout Box. To install the board(s):

- 1. Disconnect power to your computer and remove the access panel.
- 2. Insert the board(s) according to the slot map in ["Workstation Slot Map" on](#page-80-4)  [page 81.](#page-80-4)

Boards are installed in different slots depending on which workstation you have.

- 3. For the SDFX and HDFX versions, connect the audio adapter board to the I/O board using the attached connector.
- 4. For the HDFX version, connect the Effects board to an internal power source.
- 5. Replace the cover on the Aurora Edit computer.

### <span id="page-28-1"></span>**Cabling Boards to the Breakout Box**

Follow the cabling instructions for your specific Aurora Edit configuration.

### **Cabling the SDR Board to the Breakout Box**

Using the breakout cable provided with the Breakout Box:

- 1. Connect the 60-pin plug to the back of the Breakout Box; connect the other cable end to the 60-pin plug in the board endplate.
- 2. Connect the three BNC cable connectors to the back of the Breakout Box; connect the other cable end to the 9-pin D connector on the board endplate.

### **Cabling the HDR Board to the Breakout Box**

To connect an HDR board to the HDR Breakout Box:

- 1. Using the connector cable provided with the Breakout Box:
	- a. Attach the 60-pin plug to the back of the Breakout Box.
	- b. Attach the other cable end to the 60-pin plug on the board endplate.
- 2. Using the three BNC connectors (labeled SDI IN, SDI OUT 1, and SDI OUT 2):
	- a. Attach the plugs to the back of the Breakout Box.
	- b. Attach the other cable end to the BNC connectors on the board endplate.

### **Cabling the SDFX/HDFX Board to the Breakout Box**

To connect the SDFX and HDFX board to the Breakout Box:

- 1. Connect the attached cable from the back of the Breakout Box as follows:
	- Plug the three BNC connectors to the SDI IN, SDI OUT A, and SDI OUT B connections on the HDFX I/O board.
	- Plug the 26-pin cable to the connector on the FX I/O board.
- 2. Connect the 26-pin audio cable from the Breakout Box to the FX I/O board.

# <span id="page-29-0"></span>**Installing the SDR or HDR Board Driver**

Once you've installed the SDR or HDR board and connected the cables, you need to install the board's driver.

The driver for the SDR or HDR board is located on the Aurora Edit CD, in the **Drivers**  directory. You can use either the Found New Hardware Wizard or the Update Device Driver Wizard to install the driver.

*NOTE: The driver for the SDFX and HDFX boards is installed automatically when you license Aurora Edit.*

# <span id="page-29-1"></span>**Connecting Audio and Video Cables to the Breakout Box**

The following illustrations and table detail how to connect other video and audio cables to your Aurora Edit system.

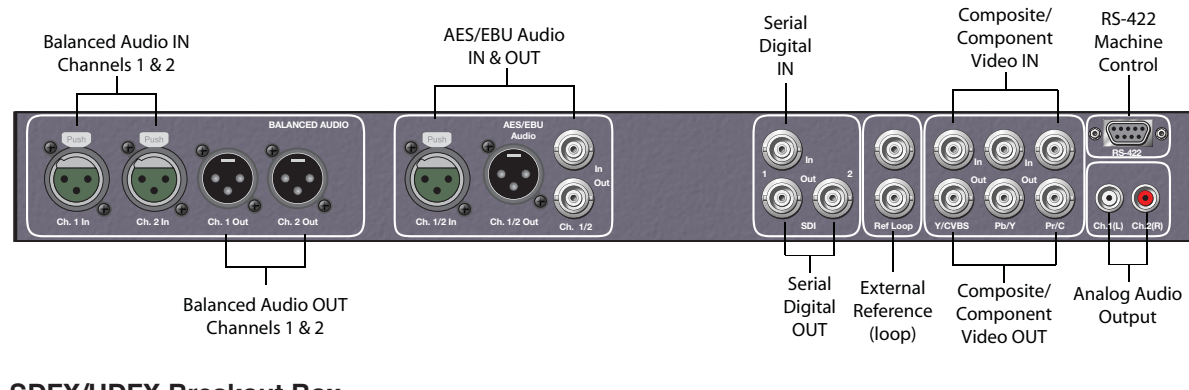

#### **SDR/HDR Breakout Box**

#### **SDFX/HDFX Breakout Box**

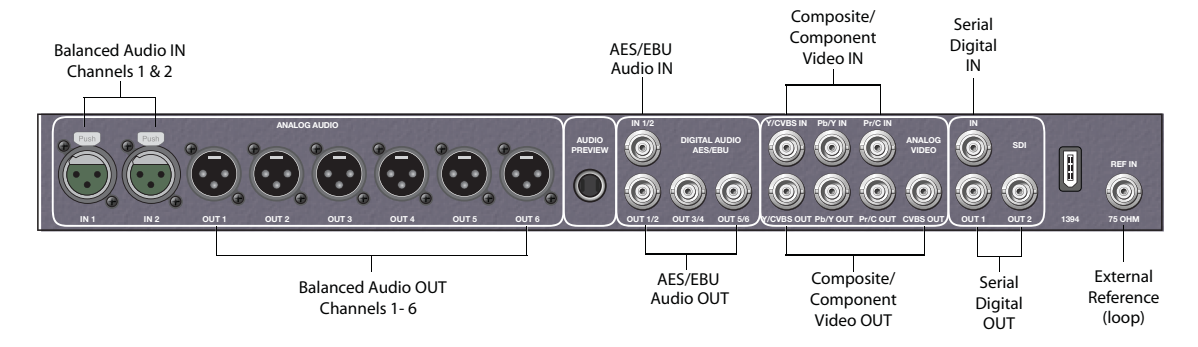

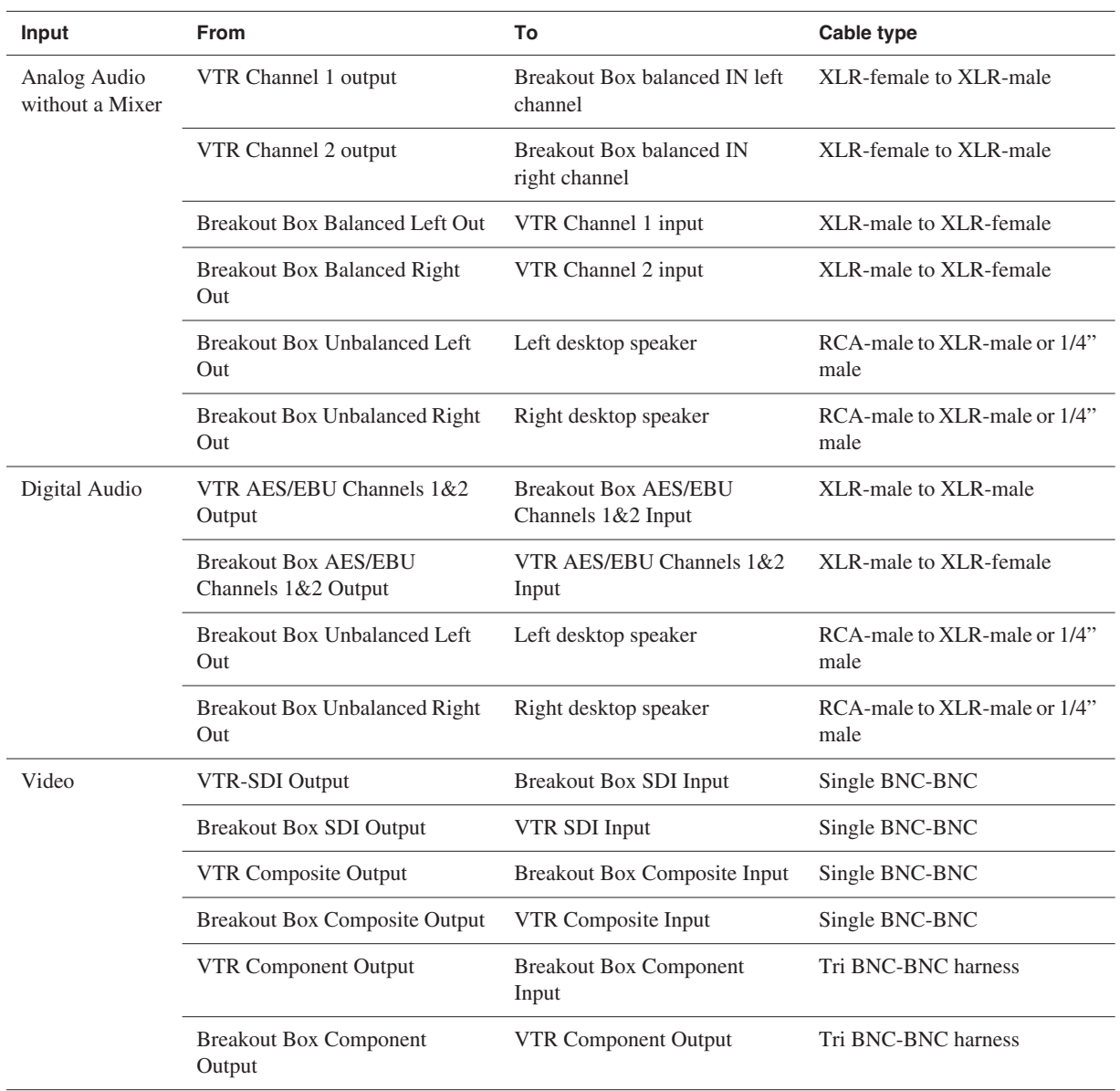

# <span id="page-31-0"></span>**Connecting a Video Tape Recorder**

In most situations, you connect a VTR to your system to get footage from tape.

To connect a VTR to your system:

- 1. Using a remote serial cable, plug one end into the top RS-422 port on the back of the Aurora Edit workstation.
- 2. Plug the other end of the cable into the back of the VTR.

# <span id="page-31-1"></span>**Connecting an Audio Mixer**

You can add an audio mixer to enhance Aurora's audio capabilities by feeding multiple inputs into the editor. The following table is a suggested configuration on the setup of a mixer and Aurora Edit, based on the Mackie 1402VLZPro.

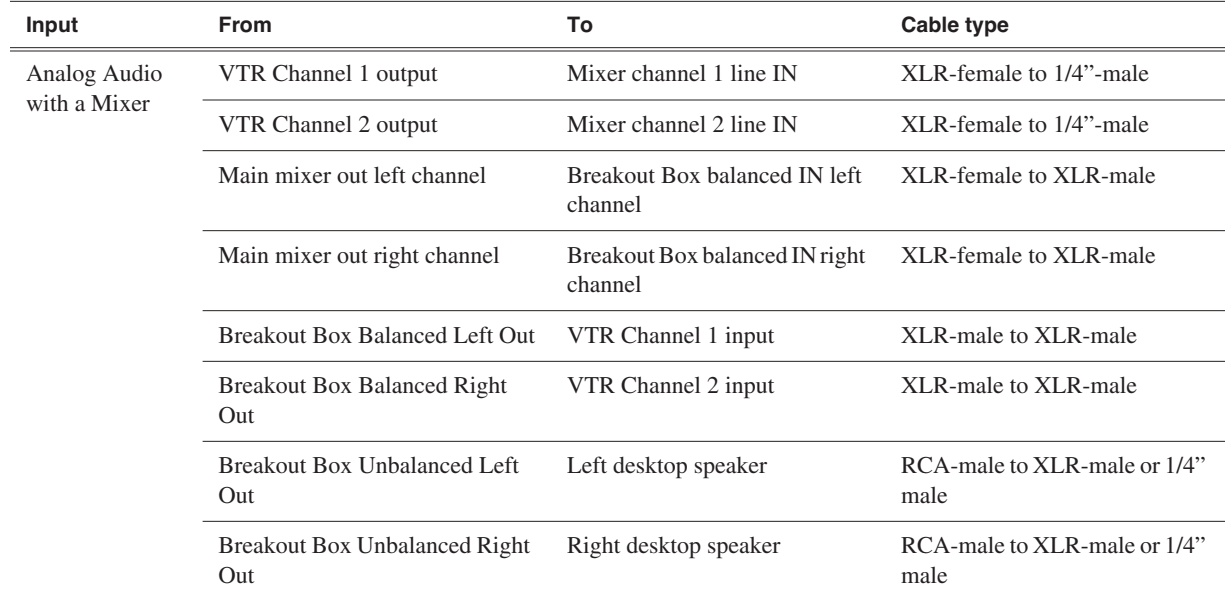

# <span id="page-32-0"></span>**Connecting External Controllers to Aurora Edit**

There are three external controllers you can use with Aurora Edit: the Motorized Fader Controller, the Jog/Shuttle Controller, and the Effects Controller.

An external controller lets you control features of Aurora Edit easily and quickly.

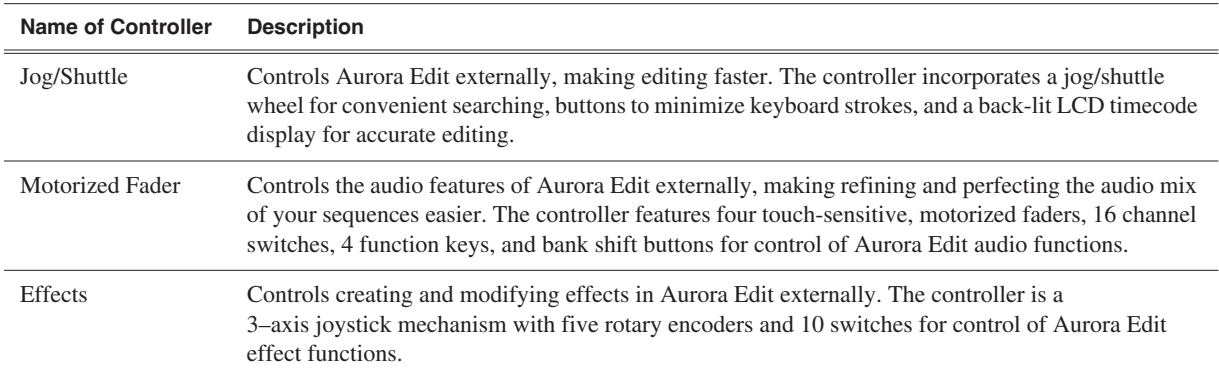

# <span id="page-32-1"></span>**Connecting an External Controller to the Aurora Edit Workstation**

You connect the controller to your Aurora Edit workstation using an RS-422 port for the Jog/Shuttle Controller and a USB port for the Fader or Effects Controller.

The Aurora Edit workstation comes configured to use COM4 for the Jog/Shuttle Controller.

### **Connecting the Jog/Shuttle Controller**

- 1. Plug the controller's 9-pin connector into the bottom RS-422 port on the back of the Aurora Edit workstation (COM4).
- 2. Plug the controller's power connector into a DC power adapter connection.
- 3. Verify that the following information appears on the controller's display when it powers up:

**Grass Valley Aurora Edit Rev x.xx**

4. Turn on your Aurora Edit workstation as usual.

### **Connecting the Motorized Fader or the Effects Controller**

- 1. Plug the controller's USB connector into one of the two available USB ports on the back of your Aurora Edit workstation (usually COM5 for the Motorized Fader Controller and COM6 for the Effects Controller).
- 2. If you are connecting the Motorized Fader Controller, plug the controller's power connector into a DC power adapter connection.

The Effects Controller is powered off the USB cable.

- 3. Turn on your Aurora Edit workstation.
- 4. When the New Hardware Wizard appears, follow the directions on the screen.
- 5. When asked for the controller's driver, insert the Aurora Edit CD and navigate to **...\Drivers\JLC USB Drivers**.
- 6. Finish the new hardware installation.

## <span id="page-33-0"></span>**Verifying the COM Port**

To verify that the COM port is set correctly in the Device Manager:

- 1. Right-click on My Computer and select **Properties**.
- 2. Click the Hardware tab on the System Properties window and click **Device Manager**.
- 3. Click the **+** symbol next to the Ports item.
- 4. Click on **JLCooper USB to Serial (COM#)** and select **Properties**.
- 5. Click the Port Settings tab on the Properties tab and click **Advanced**.
- 6. In the COM Port Number field, select the correct COM port from the pull-down list.
- 7. Click **OK** to close the Advanced window.
- 8. Click **OK** again to close the Properties window.

### <span id="page-33-1"></span>**Assigning a COM Port for the Controller**

To use any of the controllers, you need to assign a specific COM port in Aurora Edit for the controller. Aurora Edit has pre-configured COM ports as follows:

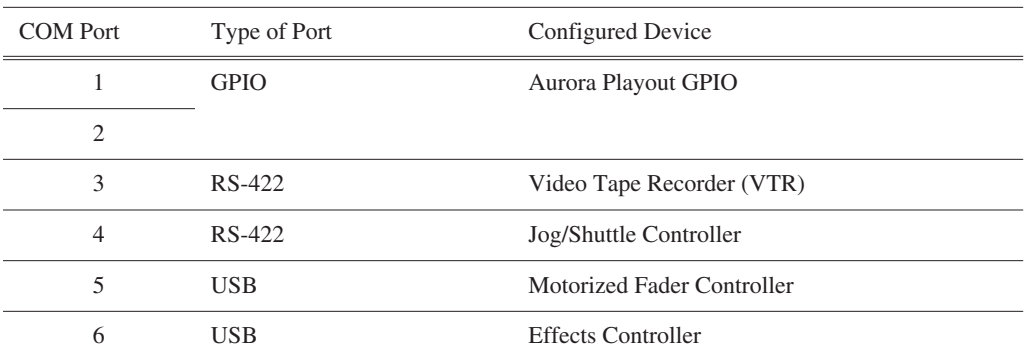

To assign a COM port:

- 1. In Aurora Edit, choose **Tools | Options | Controller**.
- 2. For the Jog/Shuttle Controller, select the correct COM port from the **422 Controller Comm Port** drop-down list; for the other controllers, select the correct COM port from the **USB Controller Comm Port** drop-down list.

The COM port needs to match the number of the USB port where you connected the controller.

3. Click **OK**.

You can now use the controller to control features on Aurora Edit.

# <span id="page-34-0"></span>*Installing Software*

Aurora Edit comes pre-installed with most of the software you need. If you ever need to re-install it, this chapter provides instructions.

This chapter discusses the following topics:

- [Installing the Aurora Edit Software](#page-35-0)
- [Licensing Your Aurora Edit Software](#page-40-0)
- [Understanding the System Self-Test](#page-41-0)
- [Installing the NewsFTP Service](#page-44-0)

# <span id="page-35-0"></span>**Installing the Aurora Edit Software**

The Aurora Edit software should already be installed on your workstation when your system arrives. If you ever need to install it, follow these instructions.

*NOTE: If you have an old version of NewsEdit or Aurora Edit software installed on your workstation, you first need to uninstall it. To uninstall software, go to your desktop and click* **Start | Control Panel | Add or Remove Programs***.*

To install the Aurora Edit software:

- 1. Insert the Aurora Edit CD into your CD drive and navigate to **Software Installs | DNP Application**.
- 2. Double-click on **SetupAuroraEdit.exe**.

The Profile Software Not Detected Window appears:

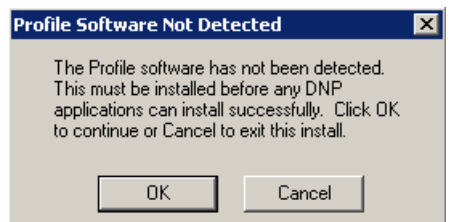

3. Click **OK**.

The Profile Software loads automatically.

4. Follow the directions below for using Local or Shared Storage.

If your system is part of an Open SAN system or connected to Network Attached Storage (NAS) or a K2 Server, use the instructions for Shared Storage; otherwise, use the instructions for Local Storage.
# **Local Storage System**

Follow these instructions for installing the Aurora Edit software on a system using local storage:

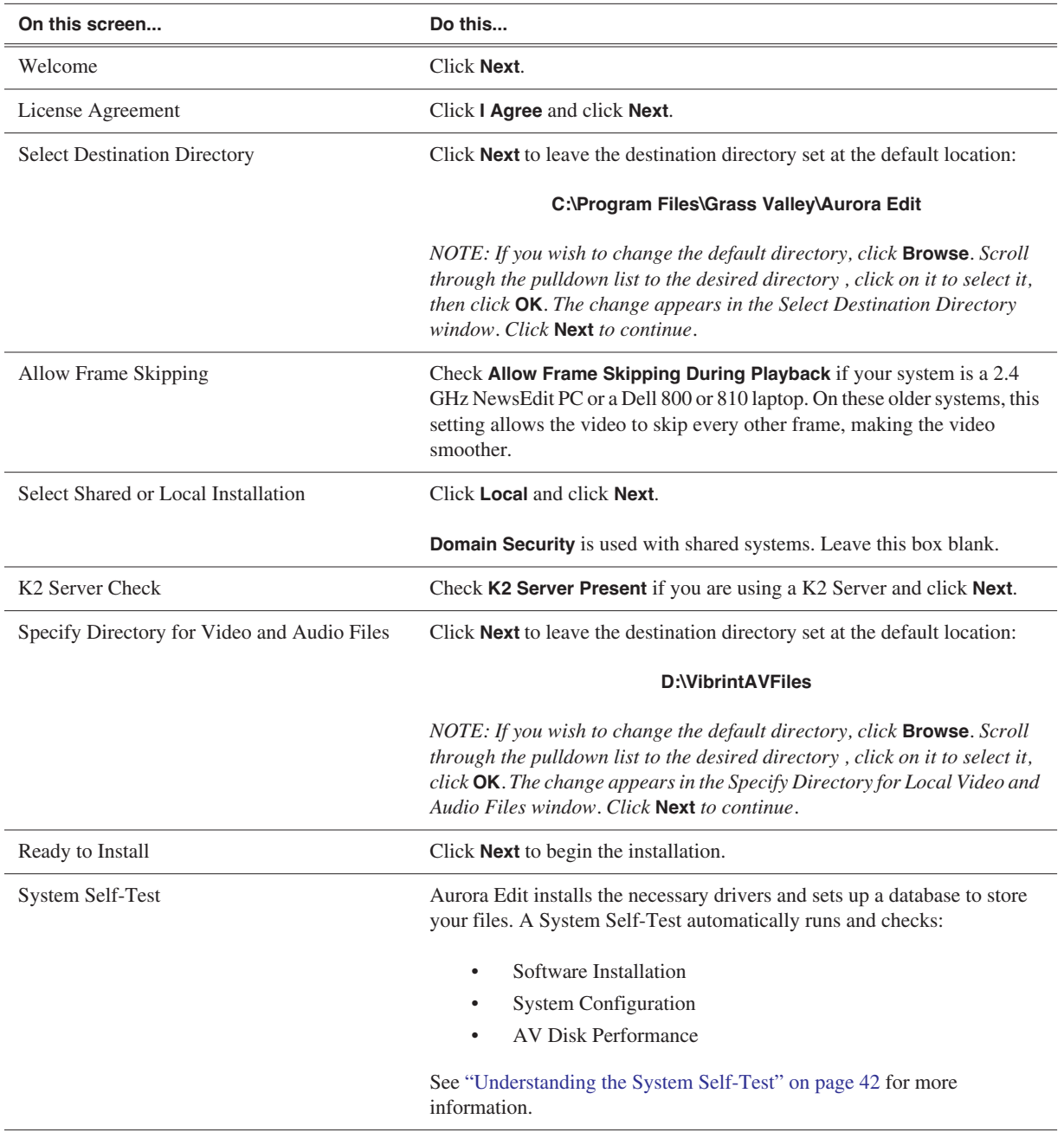

# **Shared Storage System**

Follow these instructions when installing the Aurora Edit software on a system using shared storage that is part of an Open SAN system or connected to a K2 Server or Network Attached Storage (NAS):

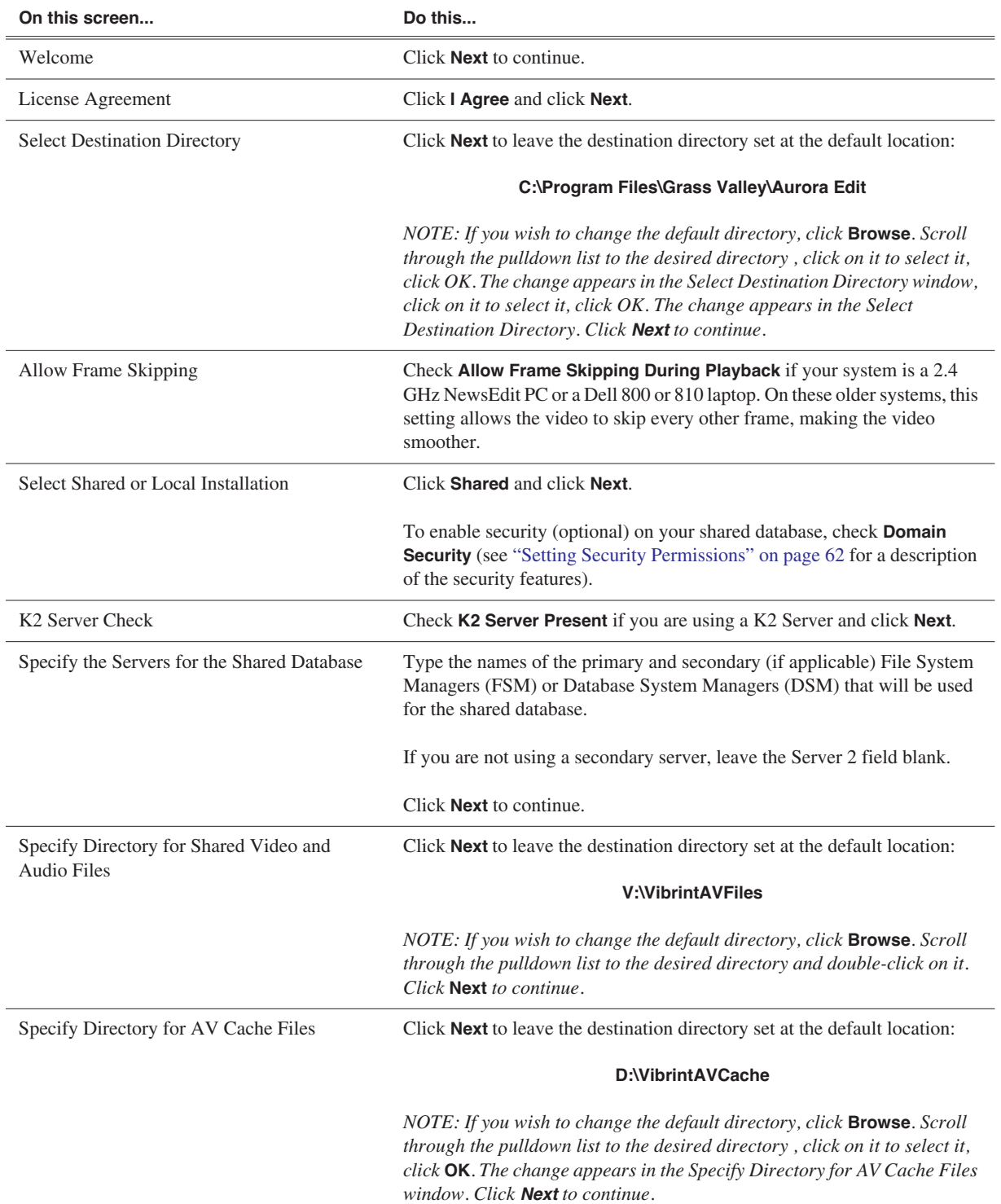

# *Shared Storage System*

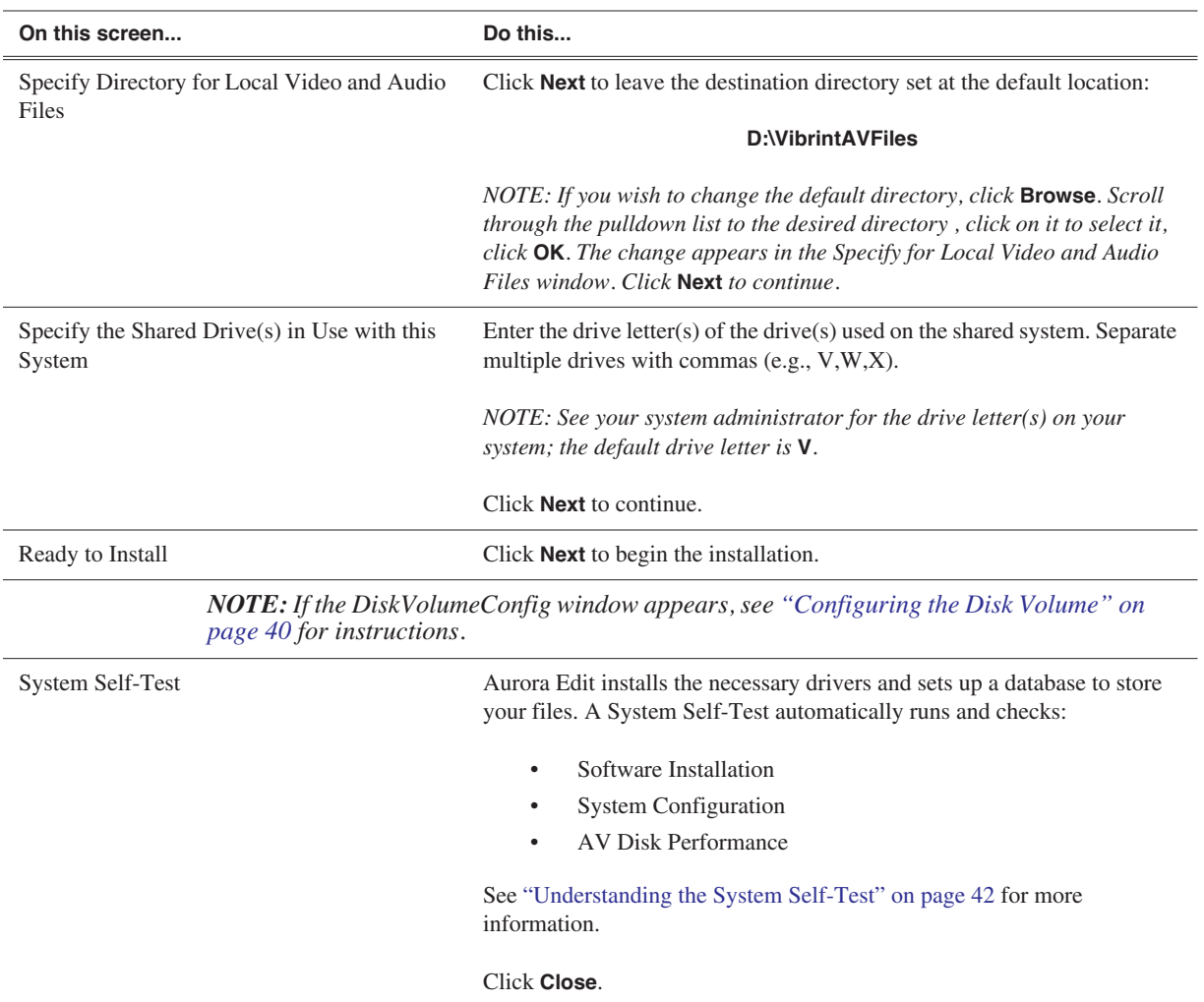

# <span id="page-39-0"></span>**Configuring the Disk Volume**

When you install Aurora Edit 6.3 software for the first time, the Disk Volume Configuration window appears during the process. You need to configure the shared volume for your type of network and equipment. The Disk Volume Configuration only needs to be done once on each shared volume, on the first Aurora Edit system installing the 6.3 version of software.

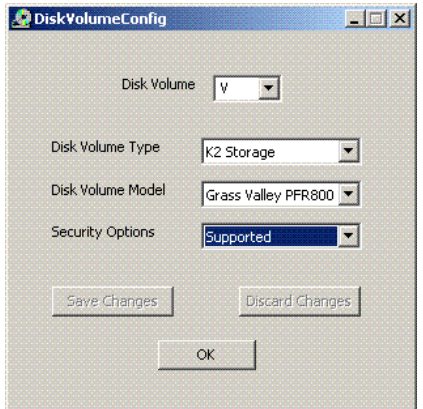

To configure the disk volume:

1. Select the disk volume drive letter and configure the volume as follows:

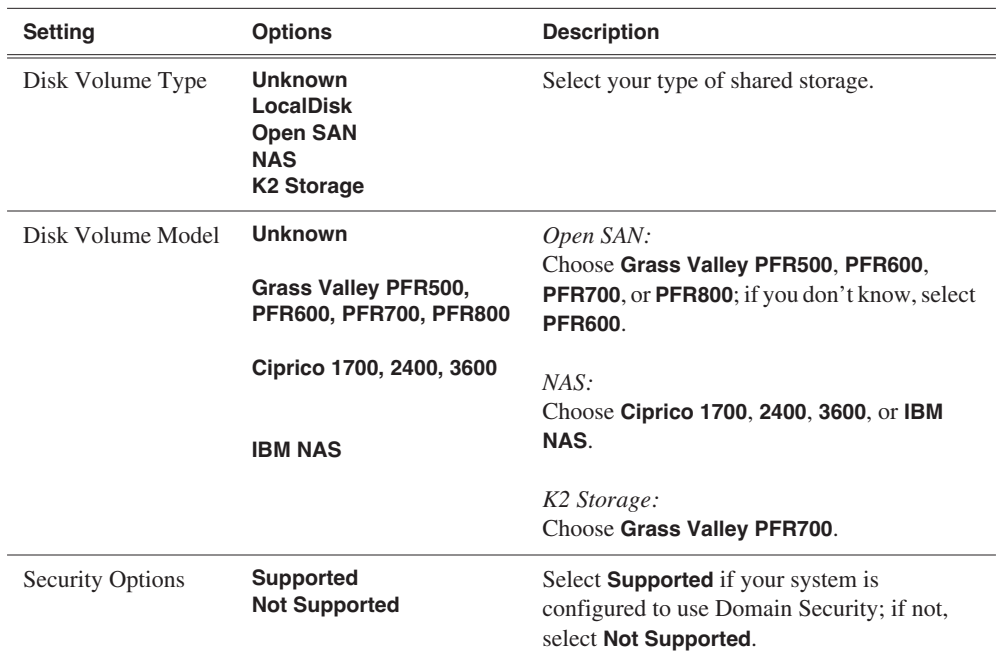

2. Click **OK** to save changes and return to the software installer.

# **Licensing Your Aurora Edit Software**

Once you've installed the Aurora Edit software, you need to get a License Number from Grass Valley.

*NOTE: Your Aurora Edit software comes with a 30-day trial period during which you can use the software without a license.*

To license your Aurora Edit software:

- 1. Double-click the Aurora License Request icon on your desktop.
- 2. Create a license request file following these instructions:

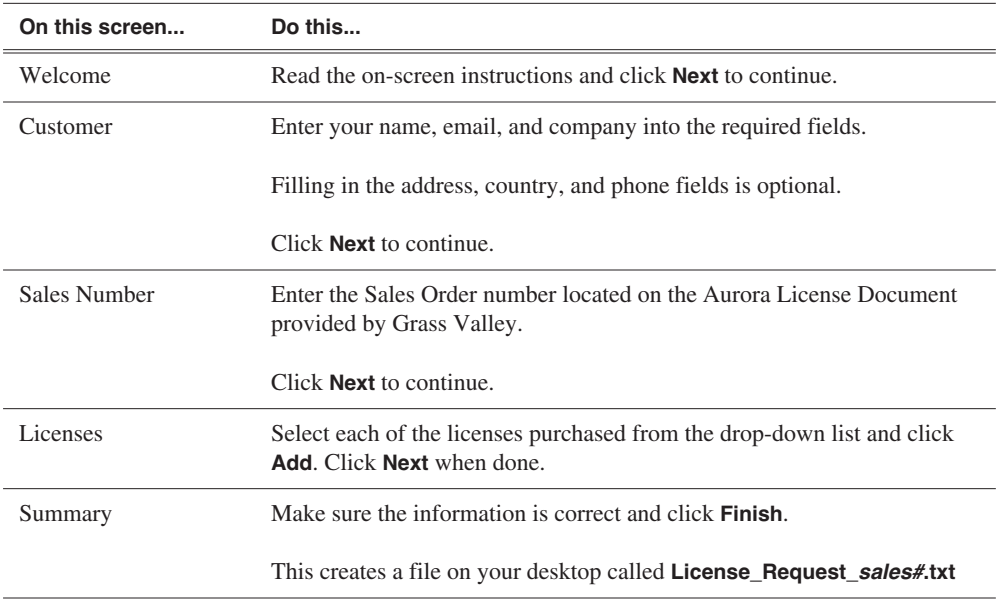

- 3. Email the created file to **BVTN-AuroraLicenses@thomson.net**.
- 4. When you receive a licensing file back from Grass Valley Licensing, detach the .txt file to the desktop of your editing system.
- 5. Open License Manager (located on your desktop) and drag the license.txt file into the window.
- 6. Click **OK**.

Your Aurora Edit software is now licensed.

# <span id="page-41-0"></span>**Understanding the System Self-Test**

The Aurora Edit workstation runs a System Self-Test automatically each time that you boot the workstation. The System Self Test looks at three areas:

- Software Installation—Checks for the correct version of K2 software, Direct X driver, operating system, video drivers, and export and cache service.
- System Configuration—Checks for the correct version of the video board, Breakout Box firmware, audio renderer, and the VMR.
- AV Disk Performance—Tests the media drives input and output performance.

As the System Self-Test runs, you see the results in the System Self-Test window:

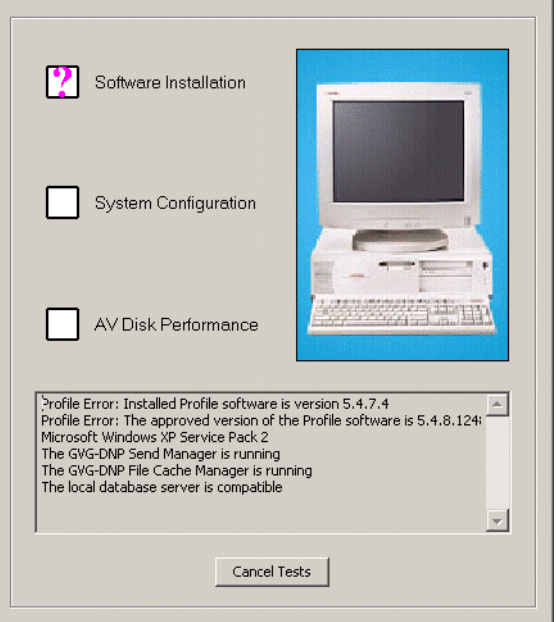

Each area tested can have one of three results:

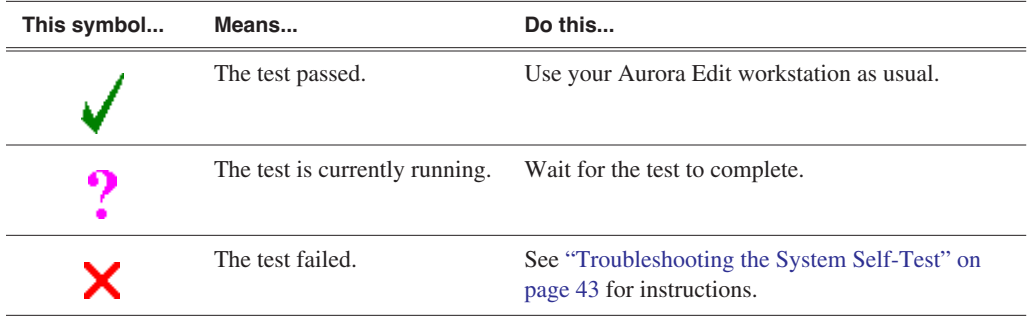

If you are using shared storage, the AV Disk Performance Test is skipped and you see this message: *The AV Disk Test detected a shared volume - test skipped*.

## **Running the System Self-Test Manually**

You can run the System Self-Test anytime you want to test the system. Before running the System Self-Test, make sure that the Aurora Edit program is not running.

To run the System Self-Test:

• Go to **Programs | Startup | SystemSelfTest**.

The Self-Test runs.

## <span id="page-42-0"></span>**Troubleshooting the System Self-Test**

On occasion, you may have a need to troubleshoot an error message from the system self-test.

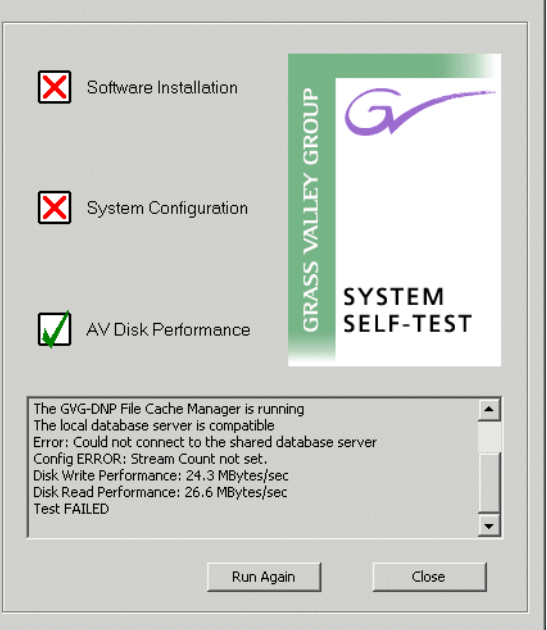

If any of the three tests fail, use this table to determine the cause and fix the problem.

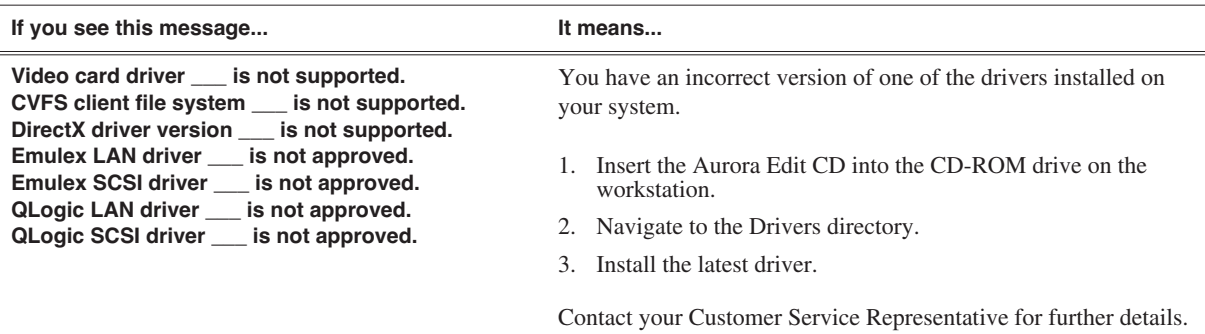

# *Chapter 4 Installing Software*

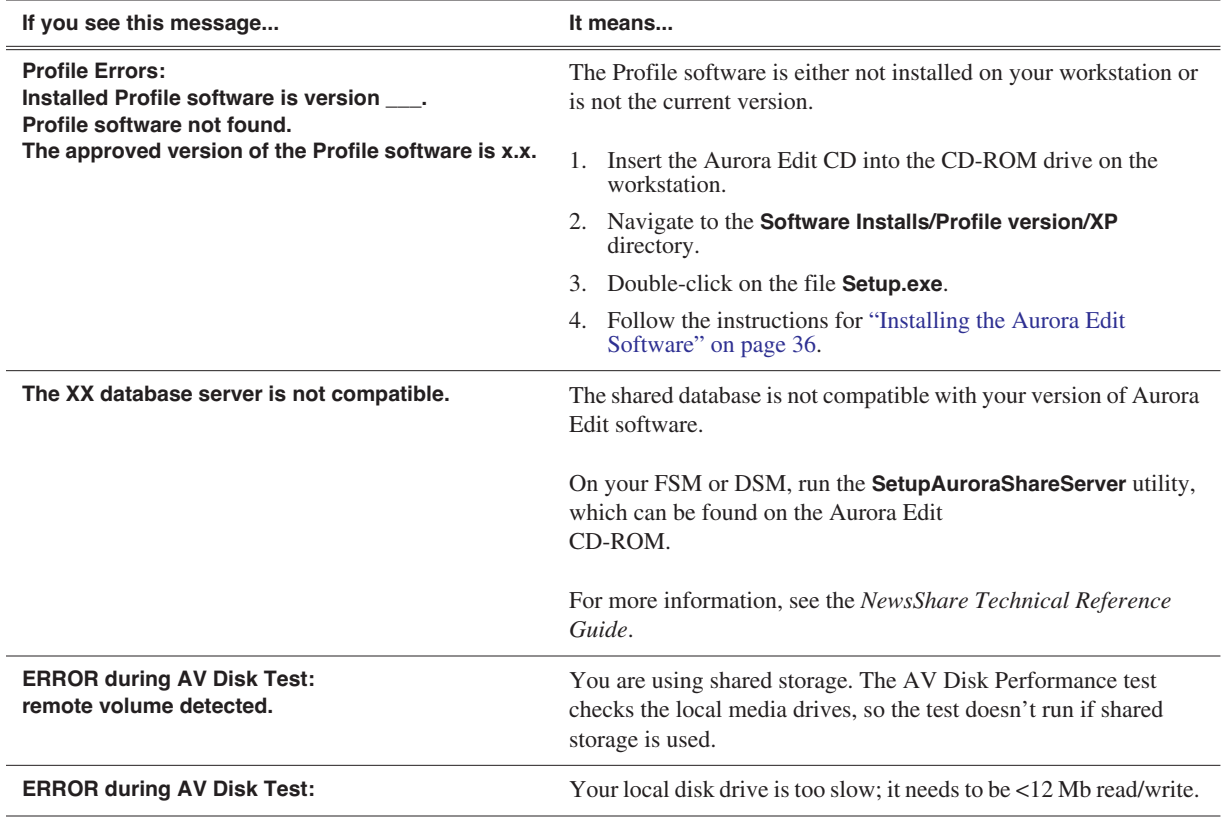

# **Installing the NewsFTP Service**

The NewsFTP Service is an FTP server that allows you to view the Aurora database and serve up assets as GXF files.

You can use the NewsFTP Service in two ways:

- Integrated with Aurora Browse
- As an archive system—You can view the Aurora database and transfer clips from location to another using an FTP client

The NewsFTP service installs on an XRE workstation that's part of your Aurora Edit system.

*NOTE: If you have installed the SmartBins Service and selected the SmartBins Encoder option, the NewsFTP Service is already installed.* 

To install the NewsFTP software:

- 1. Insert the Aurora Edit CD and navigate to the NewsFTP folder.
- 2. Double-click on **SetupNewsFTP.exe**.
- 3. Install the software following these instructions:

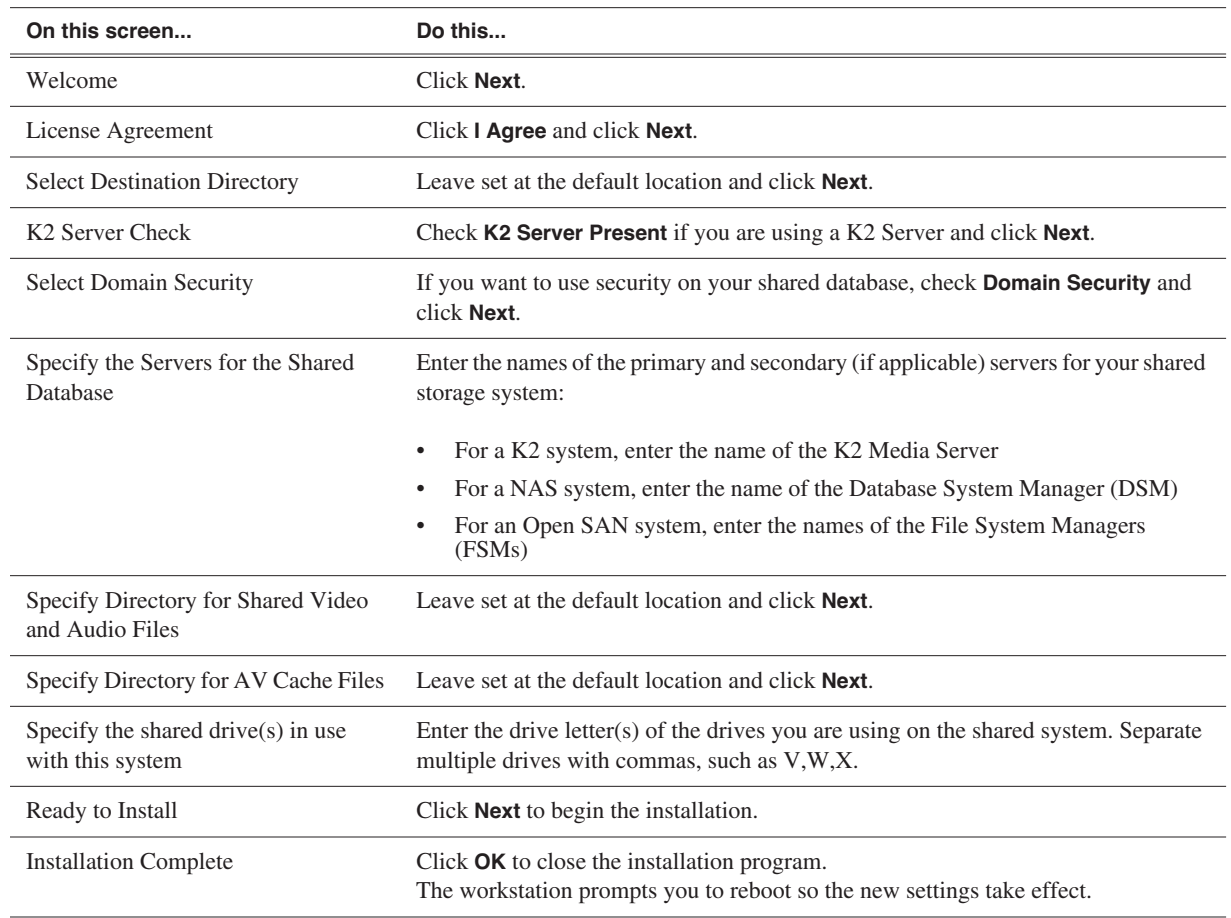

# *Chapter 4 Installing Software*

# *Configuring Your System*

Before you can use your Aurora Edit or Aurora Playout system, you need to configure some basic settings.

This chapter discusses the following topics:

- [Setting Up the Host Table](#page-47-0)
- [Setting Up Media Files for Sharing](#page-48-0)
- [Setting Up Your Bins](#page-48-1)
- [Configuring Aurora Edit](#page-50-0)
- [Setting Security Permissions](#page-61-1)

# <span id="page-47-0"></span>**Setting Up the Host Table**

The host table is a file that resides on the Aurora Edit workstation. This file resolves names of Aurora Edit workstations and Profile servers with their IP addresses. Aurora Edit uses this file to make sure that clips sent between Aurora Edit workstations or to video servers are sent using the proper network.

A sample hosts file looks like this:

# Copyright (c) 1993-1999 Microsoft Corp.

 $\stackrel{*}{\text{\#}}$  This is a sample HOSTS file used by Microsoft TCP/IP for Windows.

# This file contains the mappings of IP addresses to host names. Each<br># entry should be kept on an individual line. The IP address should<br># be placed in the first column followed by the corresponding host name.<br># The IP ad # space.

#<br># Additionally, comments (such as these) may be inserted on individual<br># lines or following the machine name denoted by a '#' symbol.

.<br># For example:

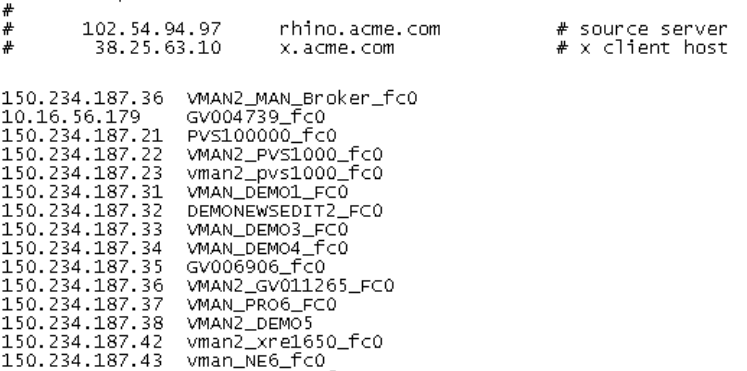

On each Aurora Edit system, set up the hosts files:

1. Open the following file using Notepad, or some other text editor:

#### **C:\WINNT\System 32\Drivers\etc\hosts**

2. Enter text in a single line for each Aurora Edit workstation and Profile server on your network, as follows:

Type the IP address, then use the TAB key or Space bar to insert a few spaces. Then type the device name, such as AuroraEdit1 followed by the characters \_XXX to specify network type, as indicated:

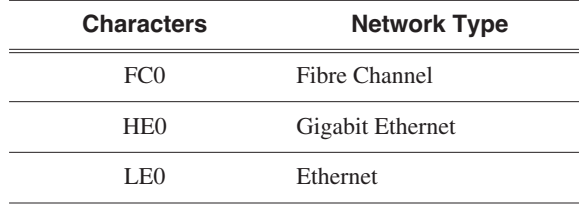

Be sure to use the zero character, not the letter 'o'.

- 3. Save the file and exit the text editor.
- 4. Copy the new hosts file onto all the other Aurora Edit workstations so you don't have to edit each file separately.

# <span id="page-48-0"></span>**Setting Up Media Files for Sharing**

Before you can transfer media files to another Aurora Edit workstation, you need to set up your workstation for sharing. Your system may already be set up for sharing.

To share files:

- 1. In Windows Explorer, open the drive where your media files will be stored, usually drive D.
- 2. Right click on the VibrintAVFiles folder and choose **Sharing**.
- 3. Choose the **Shared As** option button and leave the default share name **VibrintAVFiles**.
- 4. Click **OK**.

The folder you shared appears with the standard Windows sharing icon.

# <span id="page-48-1"></span>**Setting Up Your Bins**

You can create and organize your bins to suit your work style. For instance, you could create a bin for each day of the week and within those set up a bin for each individual story or for each editor.

A typical setup might be:

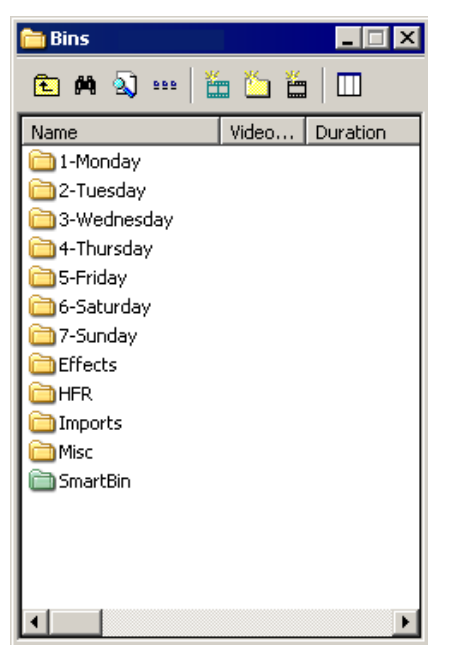

Bins **1-Monday through 7-Sunday** are used for everyday stories.

Bin **Effects** holds saved video effects.

Bin **HFR** (Hold For Release) is used when you are editing a story on one day but airing it on another.

Bin **Imports** is set up as a single location where other Aurora Edit workstations can send clips over the network to you.

Bin **Misc.** is a folder to hold any clips to be saved, such as Whiteflash, Black, Color Bars and Tone, Reporter Outcues, repeated effects, etc.

It is also important that, within each day of the week, you create another bin with the title of the specific project you are working on. This helps to keep the bins organized, especially with more than one editor working on the same Aurora Edit system.

Aurora Edit automatically monitors your bins and refreshes the display if anyone places a file in one of your bins. For instance, as a breaking story develops, station staff can place the latest footage in a given directory. It then appears in your Bin where you can use it in your sequence.

To refresh your Bin manually, press **F5** or select **View | Refresh**.

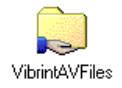

# **Creating a New Bin**

The Bin window is empty when you open Aurora Edit for the first time. Before you can begin using Aurora Edit, you need to create bins to store your work.

To create a new bin:

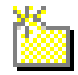

1. Click the **New Bin** button on the Bin toolbar.

The Bin Properties window appears:

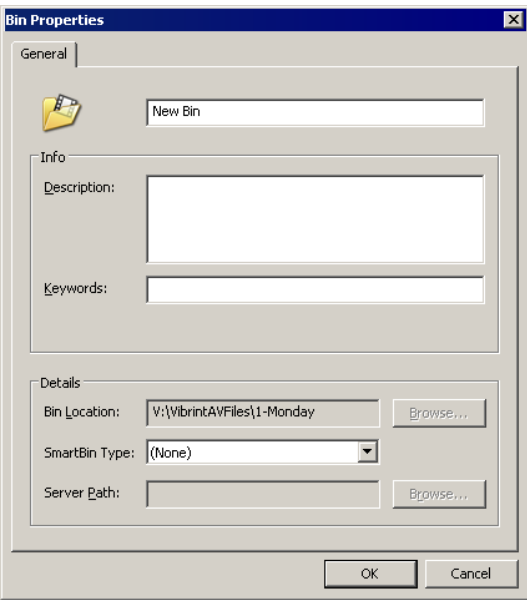

- 2. Enter the bin Name.
- 3. Enter a bin Description and Keywords (optional).

You can use the keywords to search for a specific bin.

- 4. Click **Browse** and select a location for the Bin, if different than the default.
- 5. Click **OK**.

# <span id="page-50-0"></span>**Configuring Aurora Edit**

Aurora Edit has many options that let you define how your system is set up. While your Aurora Edit system was pre-configured at the factory, you may want to adjust some options based on how you use Aurora Edit.

# **Adding Video Sources to Aurora Edit**

Before using footage from a particular source, you need to add the source to the Aurora Edit source list. Aurora Edit pre-installs two sources for you — a video source and a clip source:

- The video source, usually a tape deck, allows you to record footage directly into the Timeline or Bin.
- The clip source allows you to edit a clip as a Timeline source directly in the Bin, which is useful for large clips so you don't have to go back and forth from a tape deck. You only need one clip source; you don't have to create a new clip source for each clip you want to use.

To add other sources to Aurora Edit:

1. Choose **View | Sources**.

The Sources window appears, listing the currently configured sources.

2. Click **Add**.

The Add Source window appears:

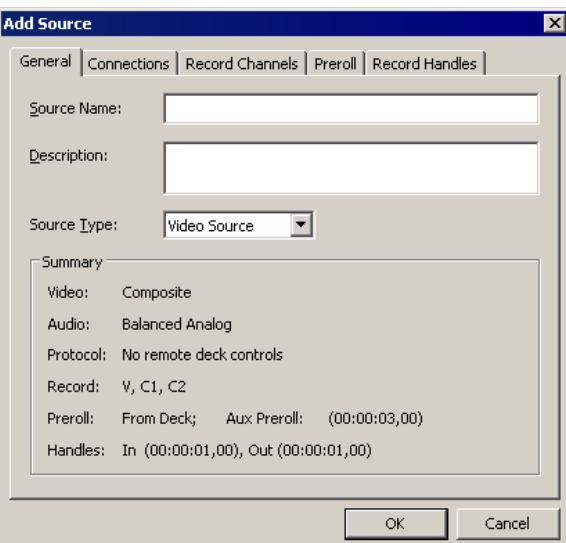

3. Go through each Add Source tab to configure the new source.

The following sections describe each tab in the Add Source window.

4. Click **OK** when you are done setting up the new source.

#### **Setting General Source Options**

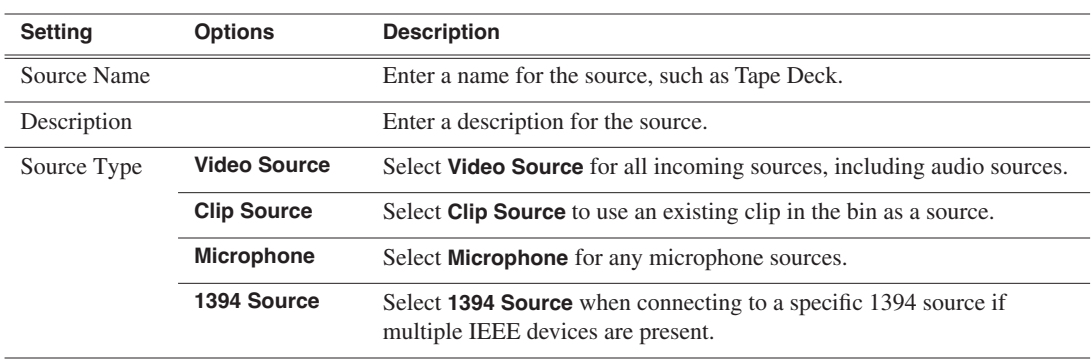

#### **Setting Connections**

The options available depend upon your Source Type setting on the General tab.

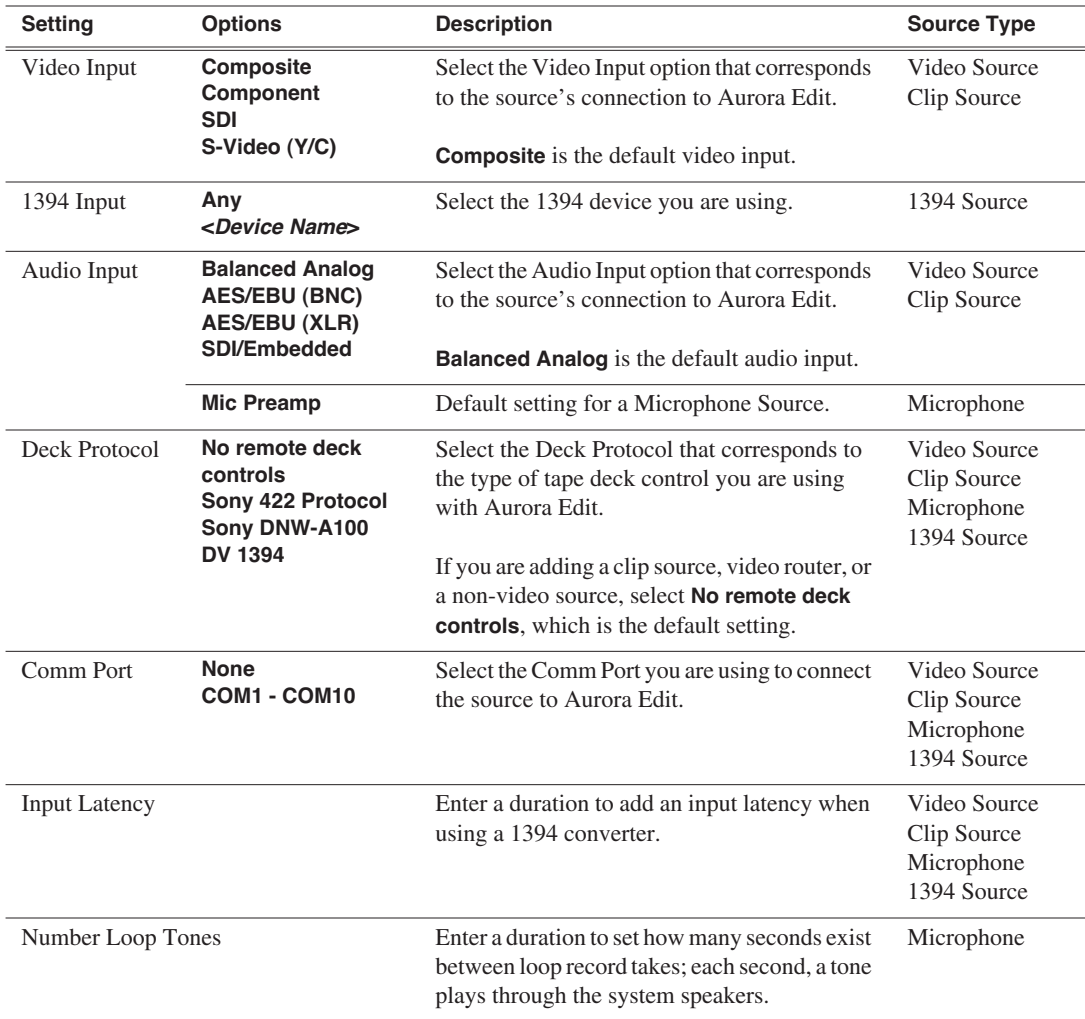

#### **Setting Record Channels**

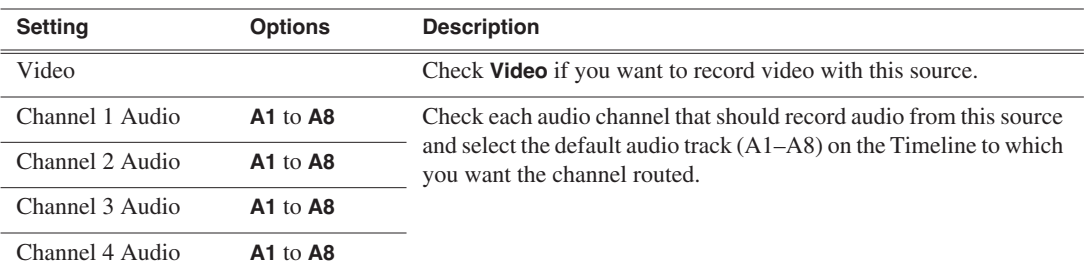

*NOTE: Setting up a microphone source that does not record video (audio-only record) greatly reduces the required disk space.*

#### **Setting Preroll**

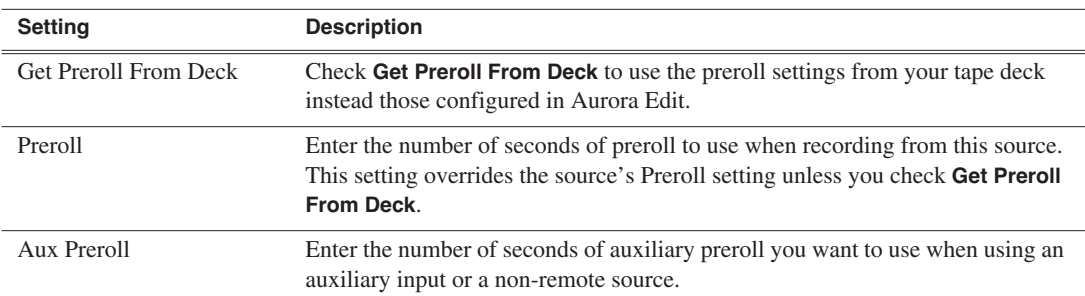

#### **Setting Record Handles**

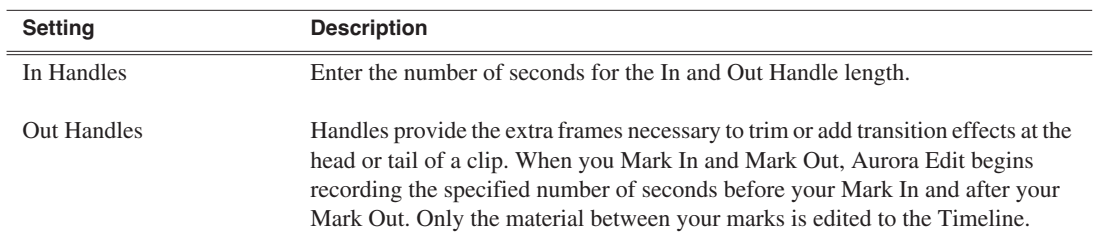

# **Setting Options**

You can configure Aurora Edit options for your equipment and workflow.

To adjust Aurora Edit options:

1. Choose **Tools | Options**.

The Options window appears:

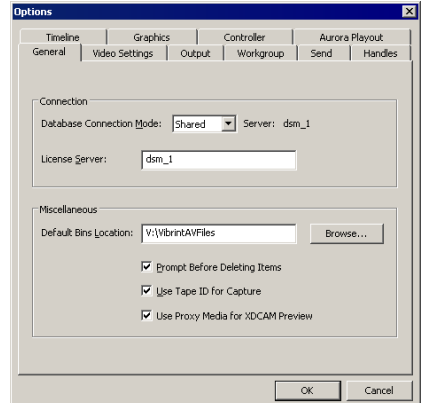

2. Go through each Options tab to set options.

The following sections describe each tab in the Options window.

3. Click **OK** when you are done adjusting options.

#### **Setting General Options**

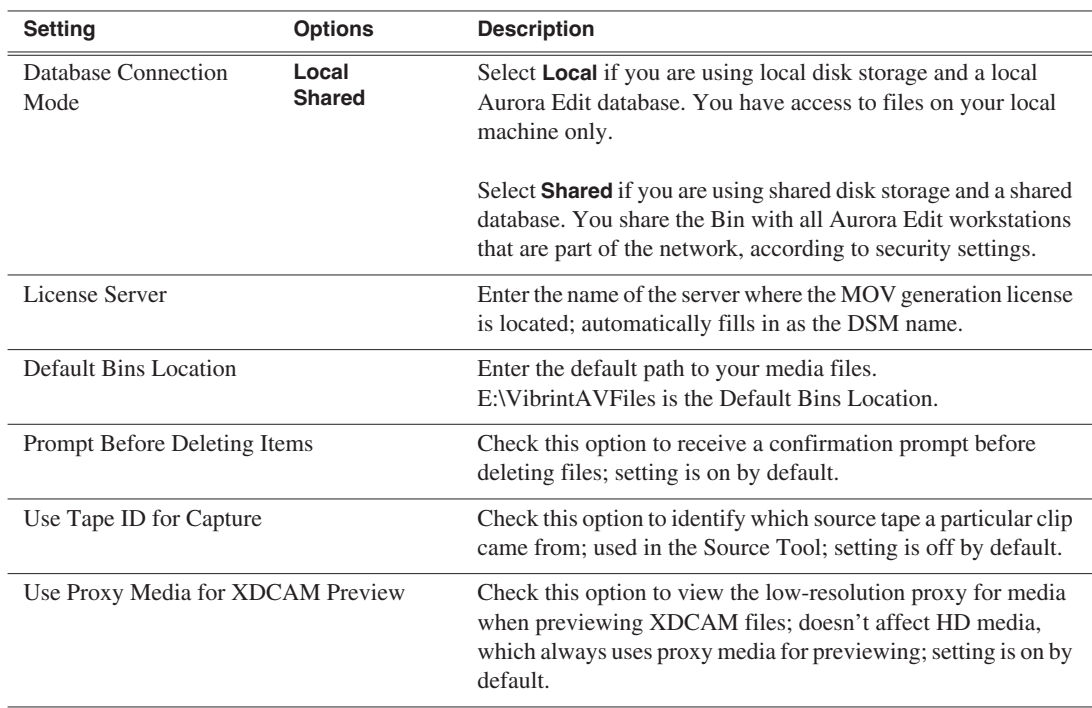

# **Configuring Video Settings**

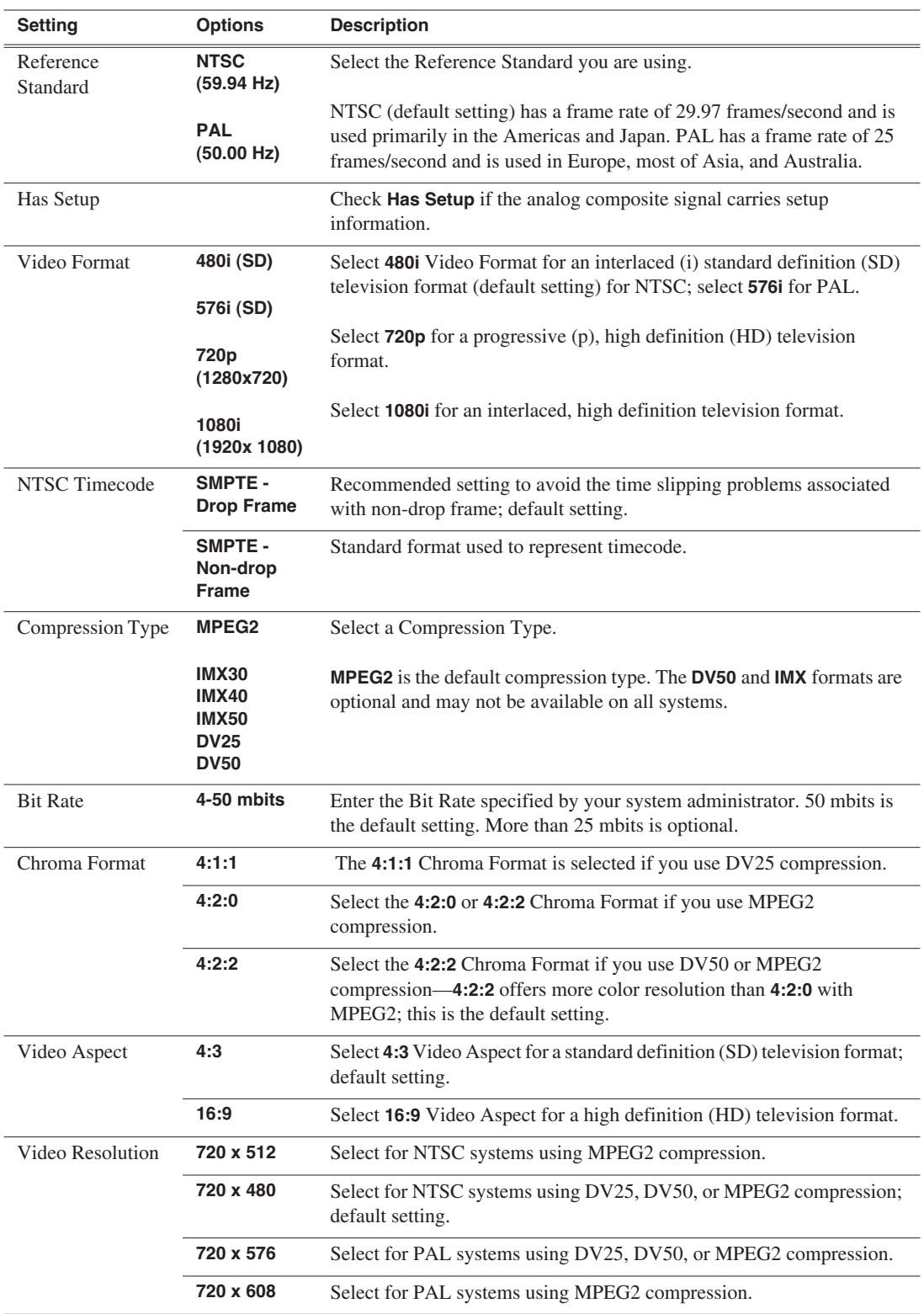

#### *Chapter 5 Configuring Your System*

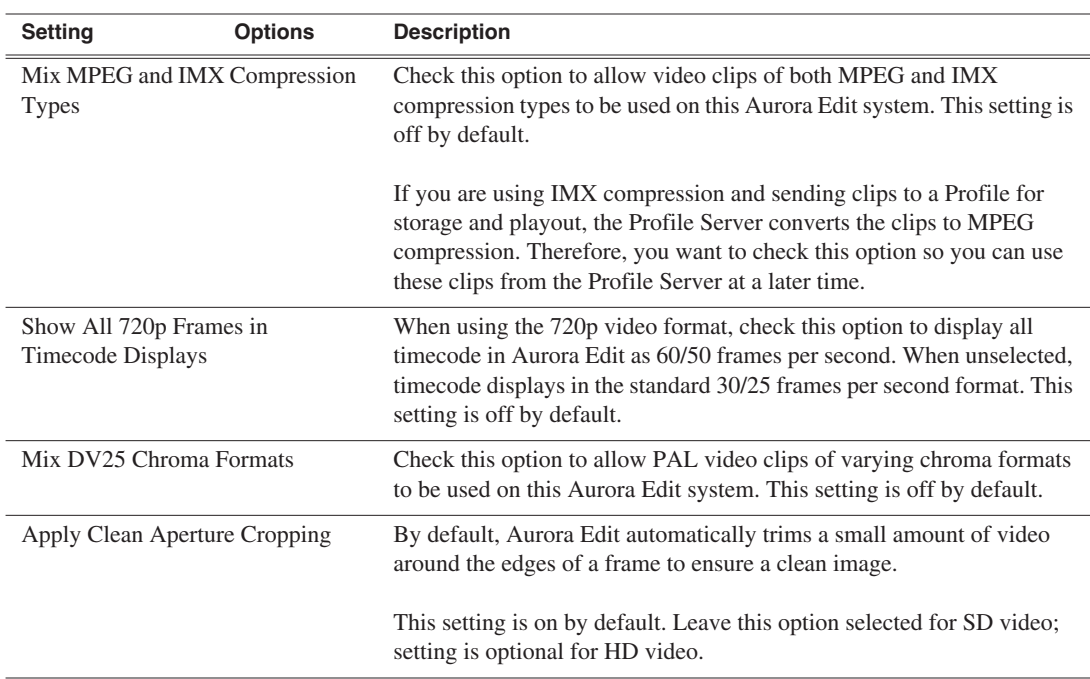

#### **Setting Output Options**

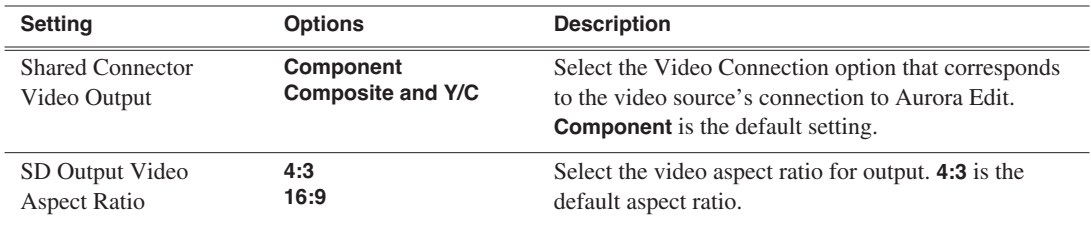

#### **Setting Up a Workgroup**

Before an Aurora Edit workstation can pull media from other Aurora Edit workstations, you need to set up a workgroup.

To set up a workgroup:

1. Verify that your Share Name matches the folder name you configured for Default Bins on the General Tab.

If your Default Bins folder has a different name than **VibrintAVFiles**, change it by typing the name in the Share Name field.

2. Click **Update Workgroup List**.

The system lists the available machines for file import or export.

3. Click **OK**.

#### **Setting Up Send Locations**

After completing a sequence you can send it to a playout machine or to a network video server. To send completed sequences or individual clips, you first need to configure Aurora Edit with each of your send locations.

A send location can be another Aurora Edit workstation, a Media Server, or a Bin you specify. If you want to store completed sequences on your computer, you can also add a send location for your PC.

To set up a send location:

1. Click **Add**.

The Add Named Destination to Send List window appears.

- 2. Enter the name of the send location.
- 3. Select the type of location from the drop-down list:

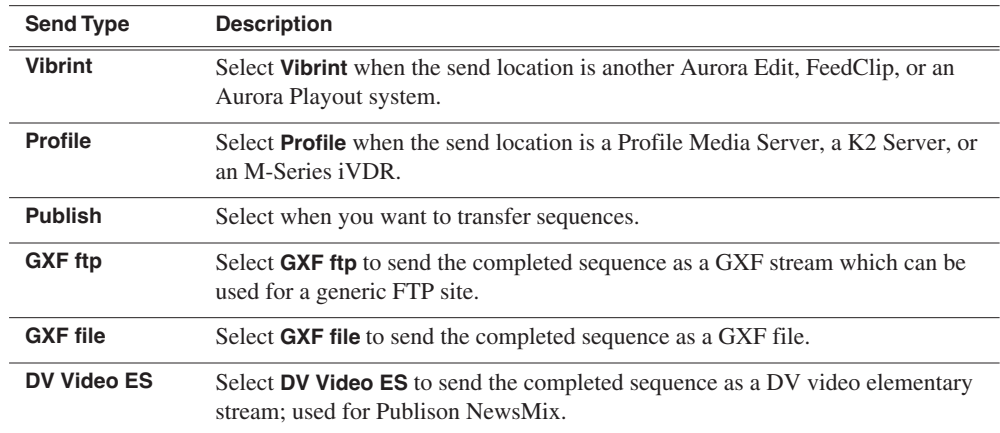

4. Configure the send location based on the location type:

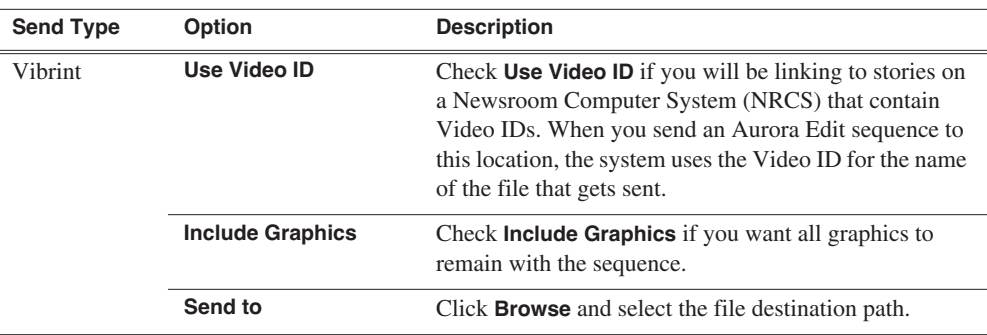

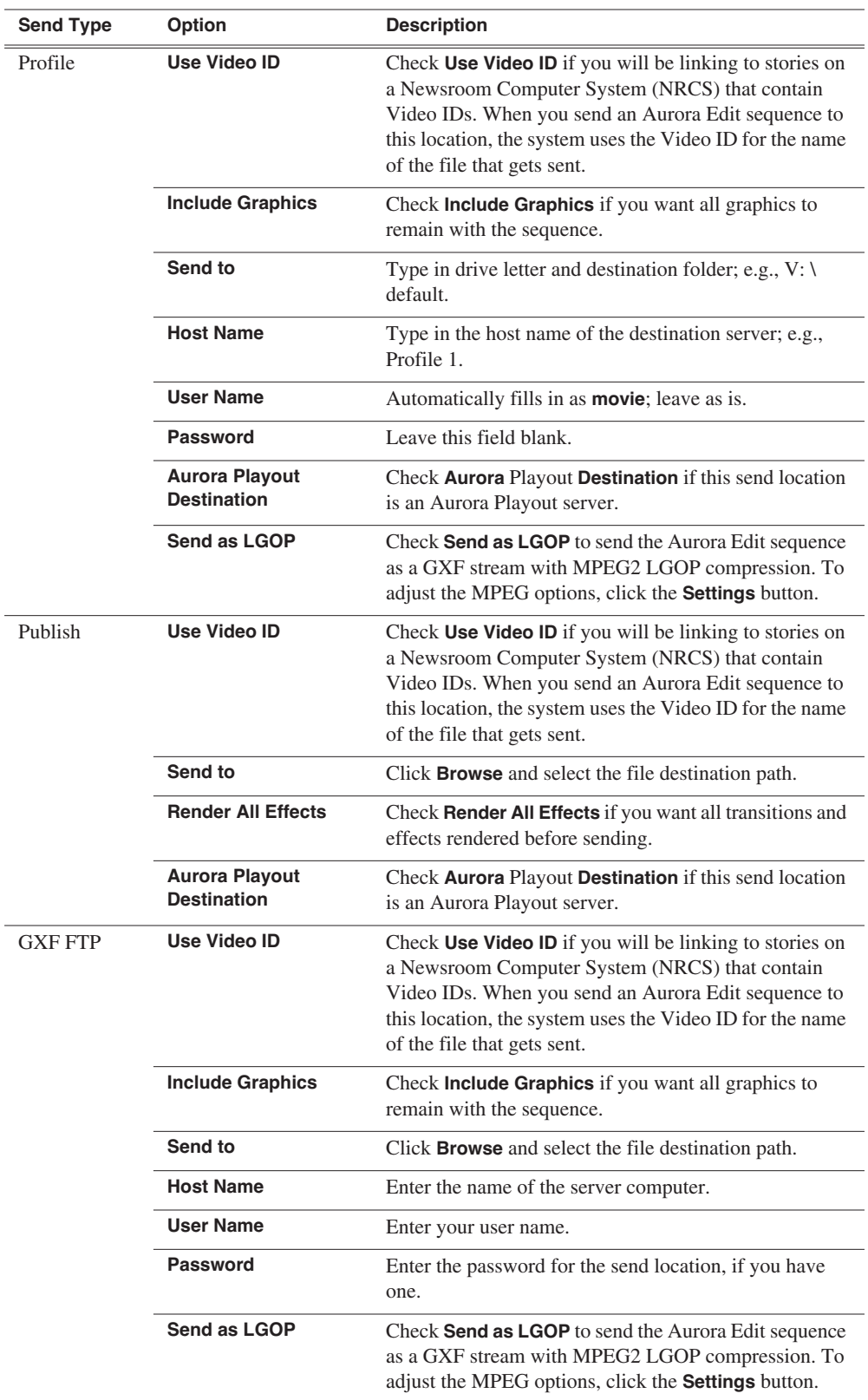

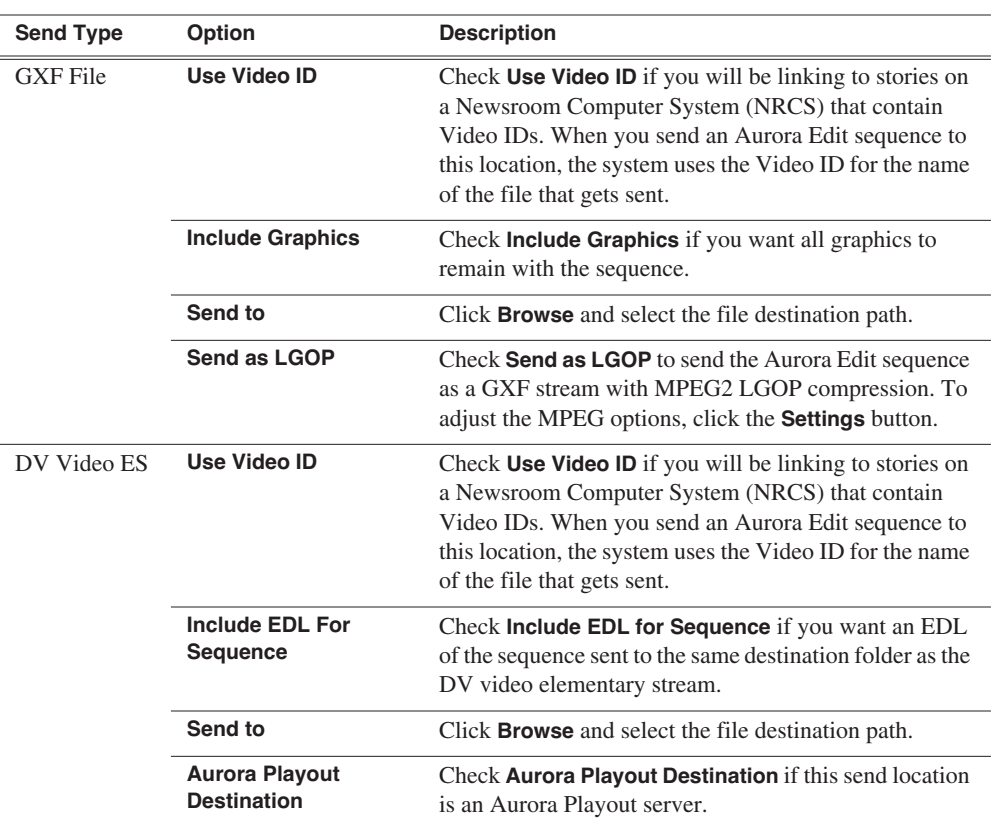

#### 5. Click **OK**.

6. On the Send tab, configure these options:

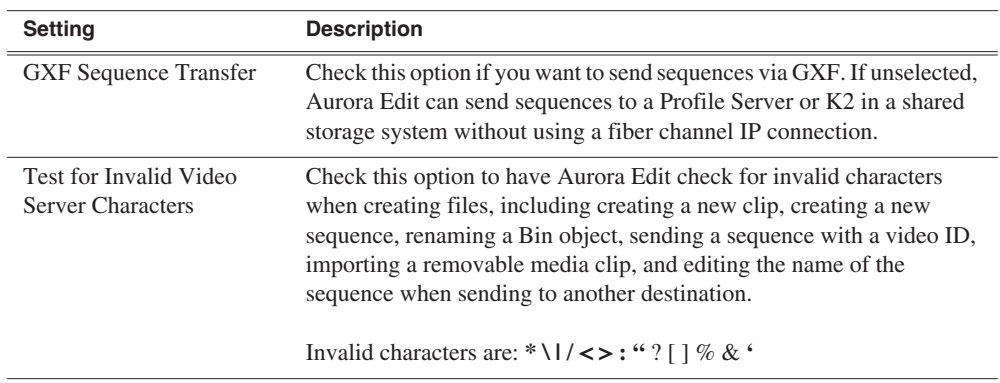

7. Click **OK**.

#### **Setting Handles**

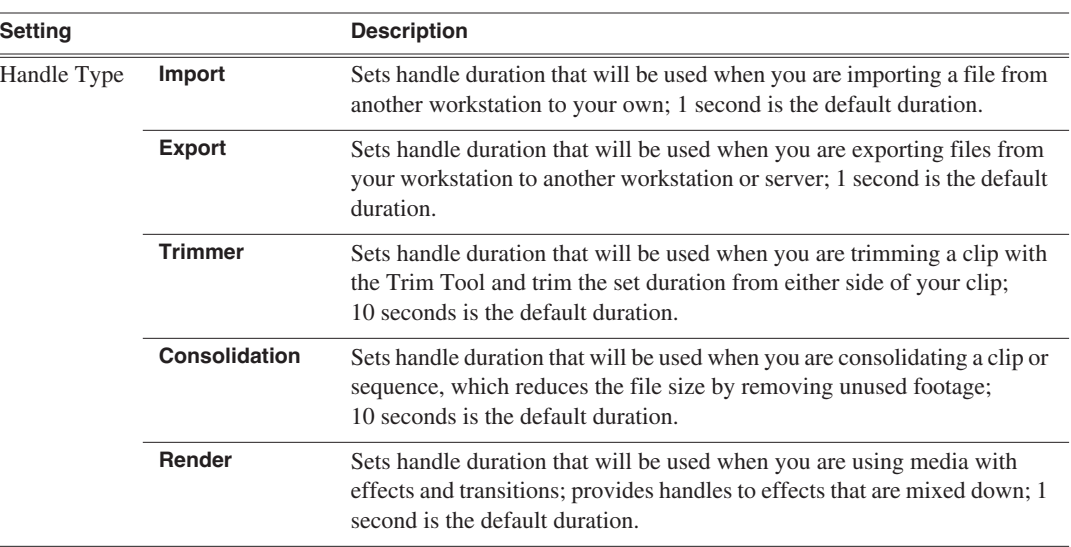

To change the handle durations, select the handle type from the drop-down menu and enter the new duration in the In or Out fields.

#### **Setting Timeline Options**

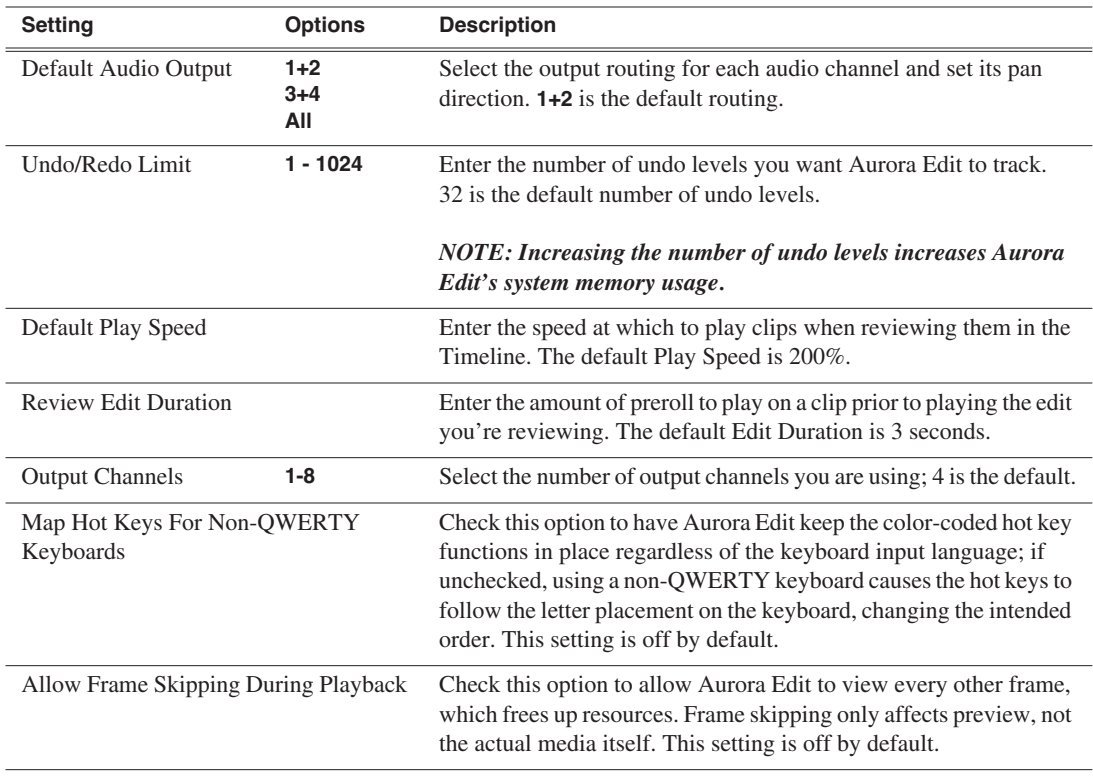

## **Setting Graphics Options**

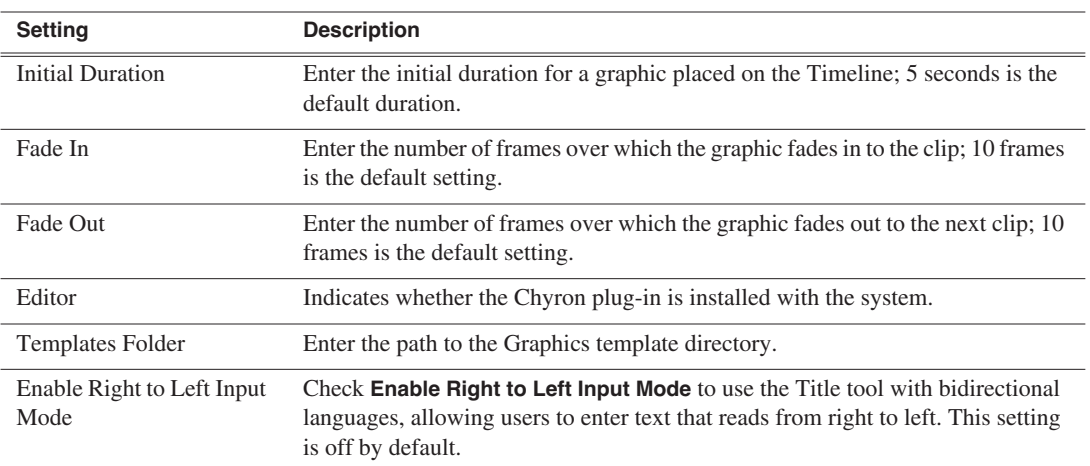

## **Setting Controller Options**

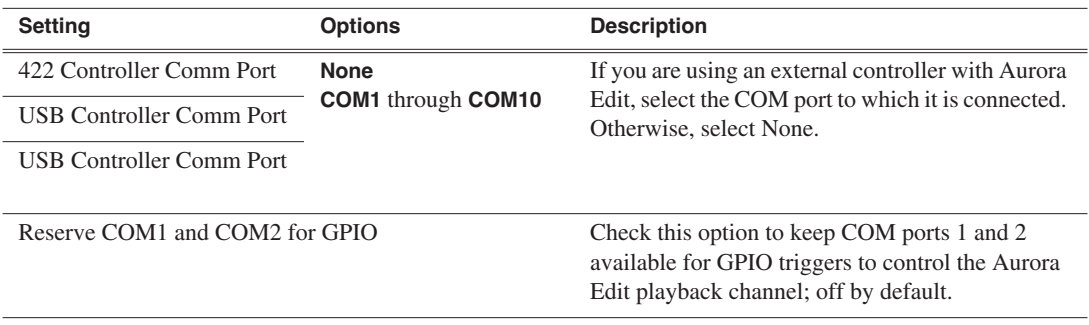

## **Setting Aurora Playout Options**

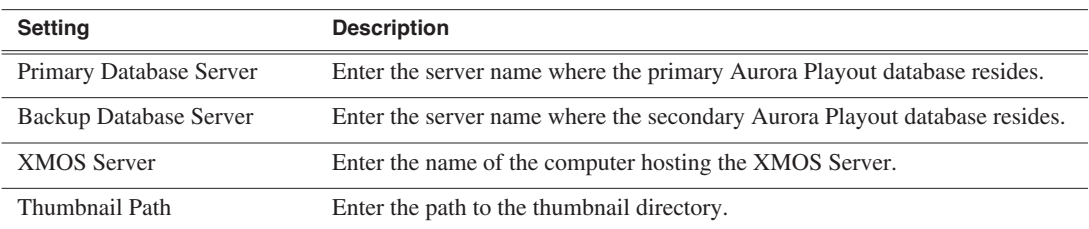

# <span id="page-61-1"></span><span id="page-61-0"></span>**Setting Security Permissions**

If you want to use security with your K2 server, refer to the *Open SAN Security Instruction Guide* for details on setting up a domain controller and configuring your system for security.

This section describes how to set security permissions for the Aurora Edit system. You need to be a Domain Administrator to perform this function.

You can set all permissions from one Aurora Edit machine. You need to set permissions in three different places—in the V:\ directory, in Aurora Edit options, and in the Aurora Edit bins.

## **Setting Initial Shared Volume Permissions**

This task assures a uniform starting point in setting volume permissions, essentially establishing the secure volume's permissions to be identical to either a SNFS volume that does not implement Windows Security, or a default NTFS volume.

To set shared volume permissions:

1. Open a cmd window, switch to the V: drive, and type the following:

#### **cacls V:\\* /T /G Everyone:F**

- 2. Open Windows Explorer, select the V: volume, right-click and select **Properties**.
- 3. Click the **Security** tab.
- 4. If necessary, add the user Everyone and allow Full Control.
- 5. Click **Advanced...** and check the box **Reset permissions on all child objects and enable propagation of inheritable permissions**.

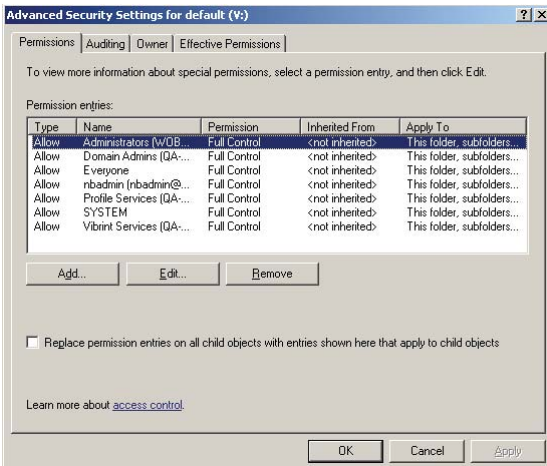

- 6. Click **OK** and click **Yes** in response to the dialog **This will remove explicitly defined permissions... Do you wish to continue?**
- 7. Click **OK** to exit the Properties window.

# **Setting High Level Shared Volume Permissions**

Permissions on the V:\ folders are set using Windows Explorer. First you add the group(s) to the drive and then set security permissions for that group. For the folders that are inheriting permissions from the folder above it, you don't need to set them; they automatically use the permissions they inherit.

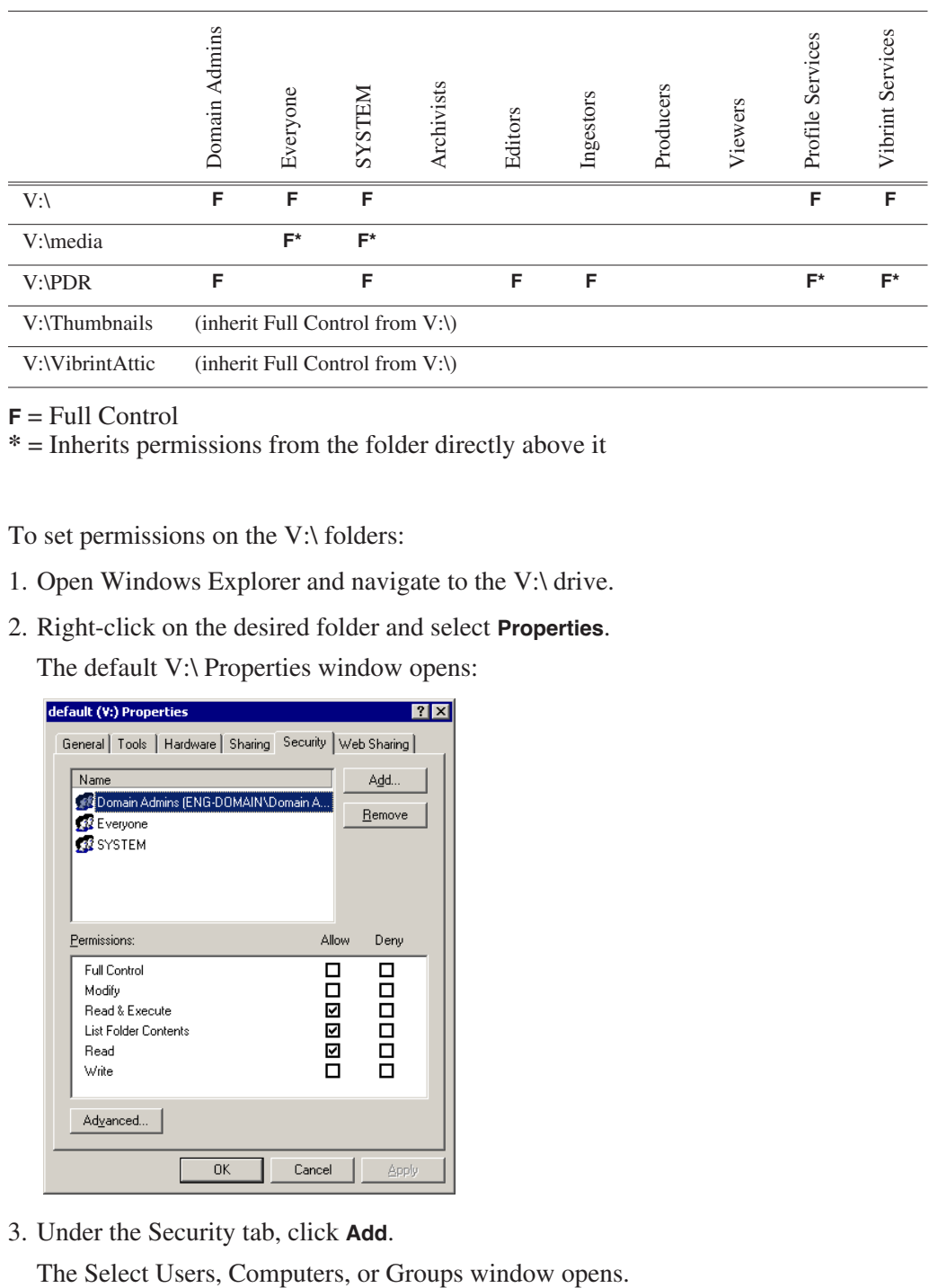

 $F = Full Control$ 

**\*** = Inherits permissions from the folder directly above it

To set permissions on the V:\ folders:

- 1. Open Windows Explorer and navigate to the V:\ drive.
- 2. Right-click on the desired folder and select **Properties**.

The default V:\ Properties window opens:

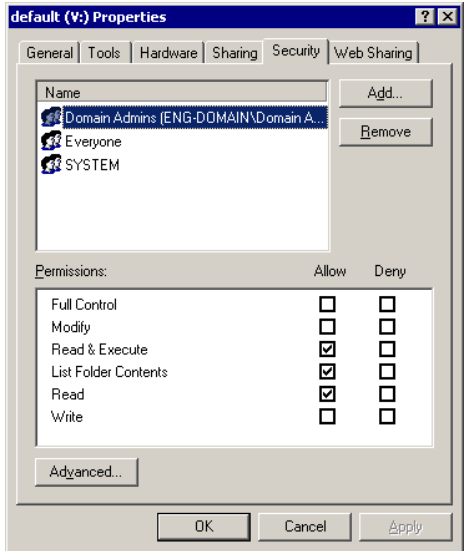

3. Under the Security tab, click **Add**.

- 4. Select the group you want to add to the drive folder and click **Add**. The group adds to the bottom pane of the window.
- 5. Click **OK**.
- 6. Check the box for Full Control in the Allow column.
- 7. Click **OK**.
- 8. Give Full Control permission to the other groups—Domain Admins, Everyone, and SYSTEM.
- 9. Select the V:\PDR drive and do the following:
	- a. Uncheck **Allow inheritable permissions from parent to propagate to this object**.
	- b. Add these groups: Profile Services, Editors, and Ingestors.
	- c. Set Full Control permissions for these groups.

## **Setting Aurora Edit Root Level Permissions**

Permissions for V:\VibrintAVFiles are set in Aurora Edit options. First you add the group(s) to the drive and then set security permissions for that group. You need to login to this machine as Domain Administrator in order to set root permissions.

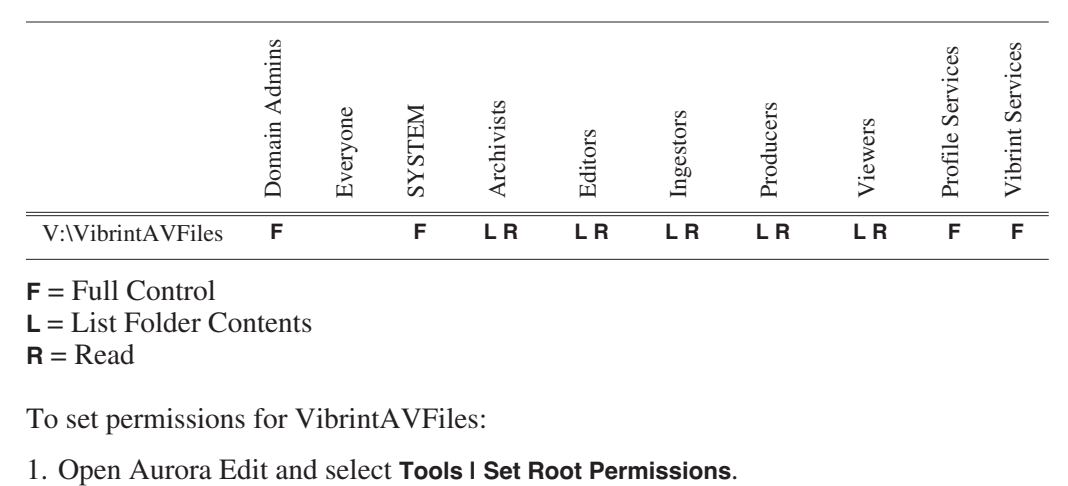

- <span id="page-63-0"></span>**F** = Full Control
- **L** = List Folder Contents

 $R = Read$ 

To set permissions for VibrintAVFiles:

Permissions for V:\VibrintAVFiles  $7x$ Security | Name Add. **CE** Domain Admins (ENG-DOMAIN\Domain A.  $B$ emove</u> Permissions: Allow Deny ☑  $\Box$ Full control List Folder Contents **QQQ DODD** Read Write Delete  $Adyanced...$  $\mathrel{\mathop{\sqsubseteq}\hspace{0.5ex}}$  Allow inheritable permissions from parent to propagate to this object  $0<sup>K</sup>$ Cancel Apply

The Permissions for V:\VibrintAVFiles opens:

2. Uncheck **Allow inheritable permissions from parent to propagate to this object**.

A Security message appears:

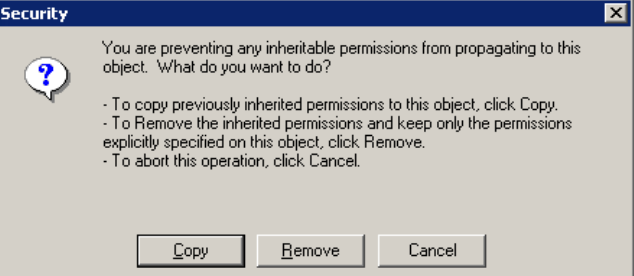

- 3. Select **Copy**.
- 4. Remove the current permissions.
- 5. Select the Everyone group and click **Remove**.
- 6. Add each of the groups you created (if you are using the typical security schema, add the groups Archivists, Editors, Ingestors, Producers, and Viewers).
- 7. Set permissions for each group according to the chart on [page 64.](#page-63-0)
- 8. Click **OK**.

# **Setting Aurora Edit Bin Permissions**

Permissions for the Aurora Edit bins are set in the Properties tab for each Bin. Follow the instructions below and set the permissions for each bin in your top-level Aurora Edit bin.

<span id="page-65-0"></span>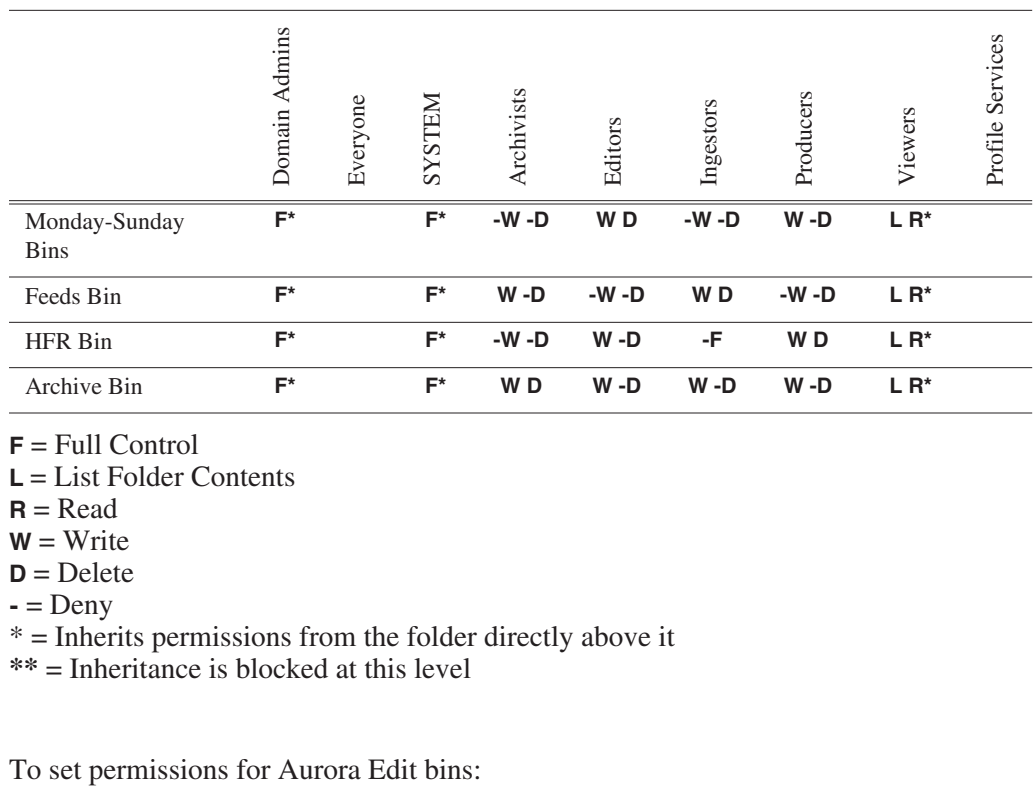

**F** = Full Control

**L** = List Folder Contents

 $R = Read$ 

 $W = Write$ 

 $D = Delete$ 

 $\textbf{-}$  = Deny

 $* =$  Inherits permissions from the folder directly above it

**\*\*** = Inheritance is blocked at this level

1. In the Aurora Edit bin, right-click on the first bin and select **Properties**.

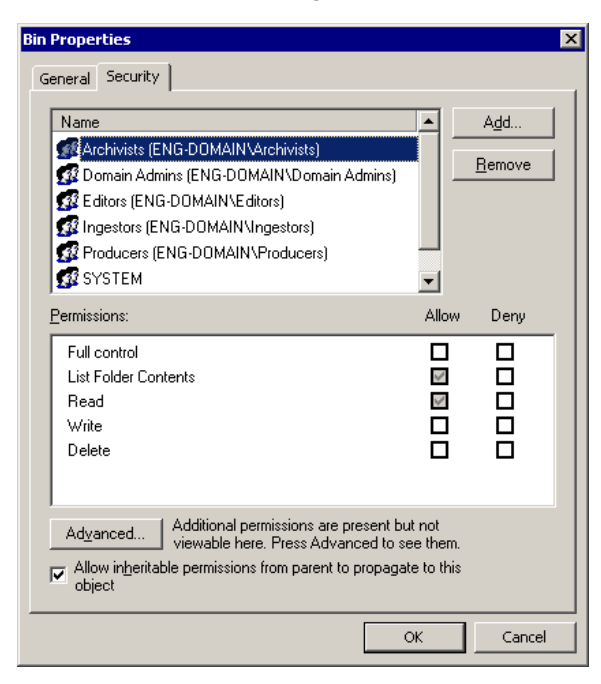

- 2. Click the Security tab.
- 3. Change permissions for each group listed based on the chart on [page 66.](#page-65-0)
- 4. Click **OK** when you are done setting permissions.

# *Chapter 5 Configuring Your System*

# *Installing and Creating SmartBins*

SmartBins provide a way to automatically synchronize media access between Aurora Edit and media server bins. A SmartBin is an Aurora Edit bin that monitors a folder on a media server and automatically updates the SmartBin contents when new or updated media appears.

This chapter discusses the following topics:

- [Understanding SmartBins](#page-69-0)
- [Installation Overview](#page-72-0)
- [Installing the SmartBins Service](#page-73-0)
- [Running the SmartBins Setup Tool](#page-74-0)
- [Verifying the DCOM Configuration on Your System](#page-76-0)
- [Licensing Your SmartBins Software](#page-77-0)
- [Creating a SmartBin in Aurora Edit](#page-78-0)

# <span id="page-69-0"></span>**Understanding SmartBins**

A SmartBin is an Aurora Edit bin that monitors a folder on a media server and automatically updates the SmartBin contents when new or updated media appears. SmartBins work differently depending on the type of shared storage network you are using: Open SAN, NAS, or K2.

The Aurora Edit system offers three types of SmartBins:

- Transfer SmartBin—Sets up automatic clip transferring from a Media Server to an Aurora Edit Bin.
- Shared SmartBin—Sets up folder mapping between a Media Server and a bin in Aurora Edit.
- Media Import SmartBin—Sets up automatic QuickTime DV25 .mov and DV50 .mov file imports into an Aurora Edit Bin.

## **Transfer SmartBins**

Transfer SmartBins set up automatic clip transfers from a media server to an Aurora Edit Bin. Transfer SmartBins handle clips from a Profile, an M-Series iVDR, or a K2 media server.

On an Aurora Share NAS or K2 System, Transfer SmartBins map folders from a bin in the Aurora Edit tree view to a bin in the media server view. Media is transferred, uni-directionally, via GXF from the media server to the Aurora Edit Bin and registered in the Aurora Share database so it can be seen from Aurora Edit.

Transfer SmartBins use a static directory mapping so all files in a particular media server bin are monitored and automatically transferred as they arrive to a selected Aurora Edit Bin, and are then (optionally) deleted from the media server.

Transfer SmartBins effectively create a buffered recording so that material is protected and redundantly saved (both on the media server and on the NAS or K2 storage) while still making the file available for shared editing or immediate playout. There is a 30-second delay before the recorded material is available on Aurora Edit.

Transfer SmartBins on a NAS or a K2 system require an external XRE Server or DSM to provide the folder monitoring and transfer services to the NAS system. A DSM can support up to 4 25-Mbit record streams (2 M-Series iVDR chassis). Beyond four streams, dedicated XRE Servers should be used as necessary, budgeting 6 streams per XRE Server. You also need to mount the NAS or iSCSI volume on the workstation running the SmartBins Service.

## **Shared SmartBins**

Shared SmartBins allow the Aurora Edit bin to monitor a folder on a media server. Media is not moved between the server and bin; instead, media is mapped into the two directory structures — a process known as "winking". Shared SmartBins handle media from Profile Open SAN and K2 SAN media servers.

#### **Shared SmartBins on an Open SAN or K2 SAN System**

On an Open SAN or K2 SAN system, SmartBins map folders from a bin in the Aurora Edit tree view to a bin in the K2 view. As with drag and drop via Media Manager, this automatic synchronization never moves actual media files—the bin structure represents two different views into the shared media file system.

When you first create a bin in Aurora Edit, you can map that bin to a K2 bin; after an Aurora Edit bin is created, it cannot be mapped. Once an association is created, the Aurora Edit and K2 bins are kept synchronized.

SmartBins support simple (flattened) movies, but not sequences, sub-folders, or sub-clips that the K2 cannot use directly. Also, SmartBins cannot have sub-bins.

The workstation running the SmartBins SAN service must have a Fibre Channel-SCSI connection to the Open SAN and a CVFS or SNFS license.

#### **Shared SmartBin Folder Synchronization**

When the SmartBins Service starts, it determines which Aurora Edit bins are associated with media server bins and then queries the media server database for the movies in each associated bin. Any movies in media server bins that are not in the associated Aurora Edit bin are registered to the Aurora Edit database. The SmartBins service does not verify that Aurora Edit clips are in the media server database, so the synchronization is one way only—media server to Aurora Edit.

No files are moved—a mapping of the folders between the flat and tree views takes place.

## **Media Import SmartBins**

Media Import SmartBins facilitate the automatic import of QuickTime DV25 and DV50 .mov files into Aurora Edit. This allows you to use Apple's Final Cut Pro video editing application, within a NAS environment, to create news or sports footage and then import it into Aurora Edit. Media Import SmartBins work with MOV import for Final Cut Pro (FCP).

You can only have one Media Import SmartBin server active at any given time.

# **Database Monitoring and Updating**

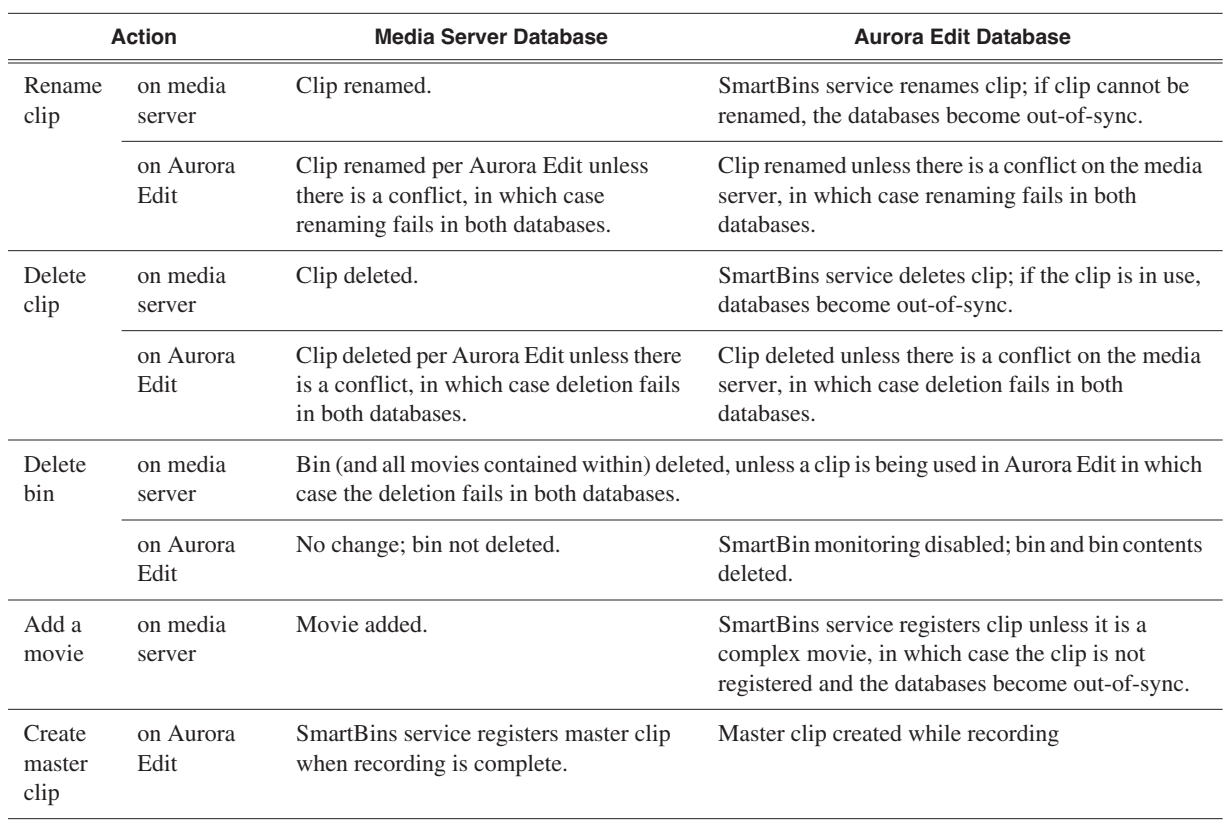

A SmartBins Service constantly monitors both the Aurora Edit and media server databases. Examples of updates to the database are listed below.
# **Installation Overview**

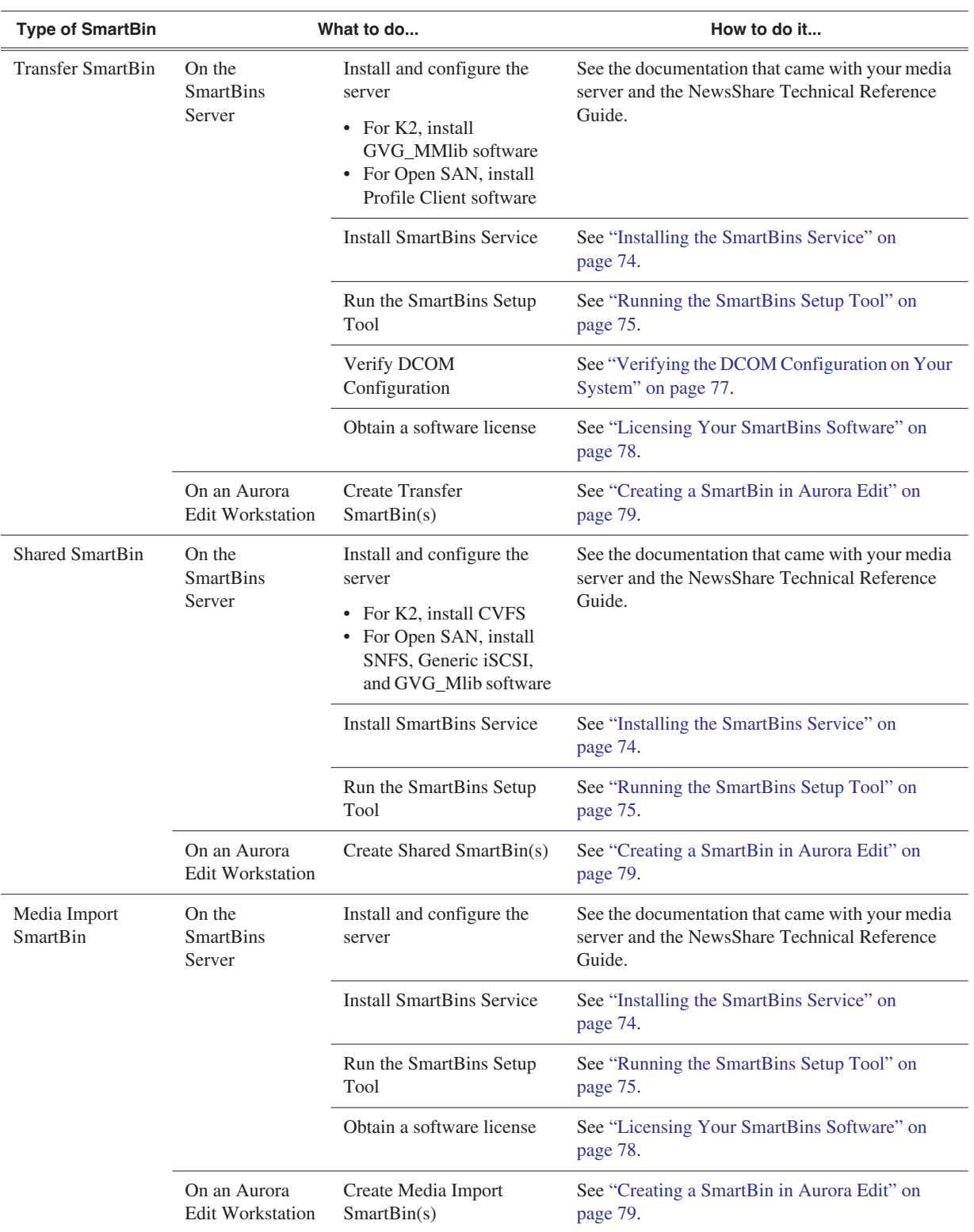

Follow the steps in the table below for the type of SmartBin you want to create.

# <span id="page-73-0"></span>**Installing the SmartBins Service**

The SmartBins Service is installed on the machine serving as the SmartBins Server.

To install the SmartBins Service:

- 1. Insert the Aurora Edit CD into your CD drive and navigate to the **SmartBins Service** folder.
- 2. Double-click on **SetupSmartBinsService.exe**.
- 3. Follow these instructions:

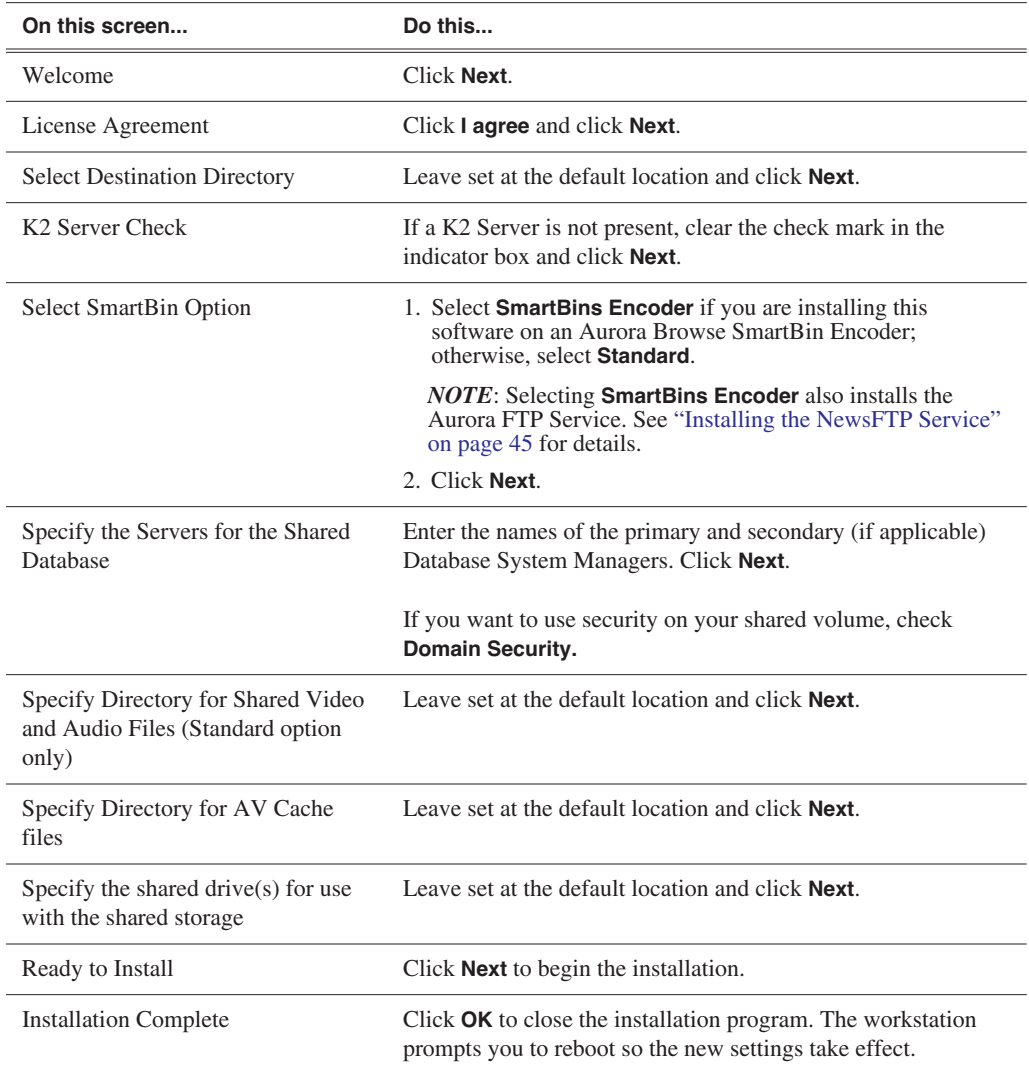

# <span id="page-74-0"></span>**Running the SmartBins Setup Tool**

<span id="page-74-1"></span>If you are using SmartBins on a NAS or K2 system, you need to configure your M-Series iVDR(s), Profile XP, or K2 Media Server to use SmartBins.

*NOTE: You don't need to configure SmartBins on an Open SAN system.*

To configure the SmartBins Service on a NAS or K2 system:

#### 1. Go to **Start | Programs | Aurora 6.3 | SmartBins Setup Tool**.

The SmartBins Setup Tool opens.

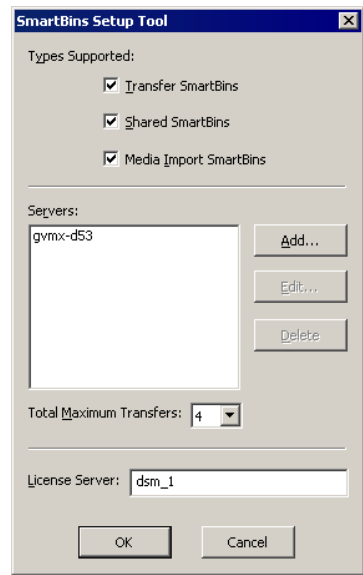

- 2. Select the type(s) of SmartBins you are using with Aurora Edit.
- 3. For Shared SmartBins and Media Import SmartBins, no other configuration is needed. Click **OK** to close the tool.
- 4. For Transfer SmartBins:
	- a. Click **Add**.

The Edit Server Settings window appears:

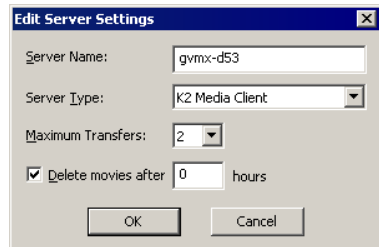

- b. Enter the name of the Profile Server, M-Series iVDR, or K2 Media Client you are using.
- c. Select the Server Type from the drop-down list.
- d. Select the number of **Maximum Transfers** per server from the drop-down list. If you are installing this software on a DSM, the maximum number of transfers is 4.
- e. Check **Delete movies after \_\_ hours**, and enter the number of hours after a transfer is complete for media to remain in the database before being automatically removed from the video server, not the Aurora Edit.
- f. Click **OK** to close Server Settings.
- g. Repeat steps a-f for additional servers.
- h. Select the **Total Maximum Transfers** from the drop-down list.

The Total Maximum Transfers is the total amount of streams for this particular instance of the SmartBins Service. Select **4** if the SmartBins Service is installed on a DSM and select **6** if the SmartBins Service is installed on a standalone PC.

*NOTE: Increasing the number of Total Maximum Transfers affects the bandwidth on the NAS system.*

- i. Enter the name of the License Server; this is the same as the License Server in Aurora Edit (see ["Setting General Options" on page 54\)](#page-53-0).
- j. Click **OK** to close the setup tool.

The SmartBins Service restarts.

# <span id="page-76-0"></span>**Verifying the DCOM Configuration on Your System**

*NOTE: Use only when creating Transfer SmartBins; you don't need to perform this procedure when creating either Shared SmartBins or Media Import SmartBins.*

DCOM is the Microsoft Distributed Component Object Model that allows software to communicate over a network in a secure and reliable way. If DCOM permissions are not setup correctly on your system, network communications may not work properly. To verify that it is configured as required, perform the following steps:

- 1. Click the **Start** icon on your computer's toolbar and choose **Run**.
- 2. Type **Dcomcnfg.exe** and click **OK.**
- 3. Click **Component Services** under the Console Root.
- 4. Open the **Computers** folder.
- 5. Right-click **My Computer** and then **Properties**.
- 6. Click the **COM Security** tab.
- 7. Look at the **Access Permissions** section. Click the **Edit Limits** box.
- 8. Select **ANONYMOUS LOGON.** It should have a check mark in the **Remote** box .

If there is not a check mark present, click the box.

- 9. Select **Everyone.** It should have a check mark in the **Remote** box .
	- If there is already a check mark, you are done. Exit Dcomcnfg.exe.
	- If there is not a check mark present, click the box. If you clicked the box and the check mark appeared, click **OK** to apply the changes and exit Dcomcnfg.exe.
- 10. Reboot your system.

# <span id="page-77-0"></span>**Licensing Your SmartBins Software**

<span id="page-77-1"></span>Once you've installed the SmartBins Service software, you need to get a License Number from Grass Valley.

To license your SmartBins software:

- 1. Double-click the Aurora License Request icon on your desktop.
- 2. Create a license request file following these instructions:

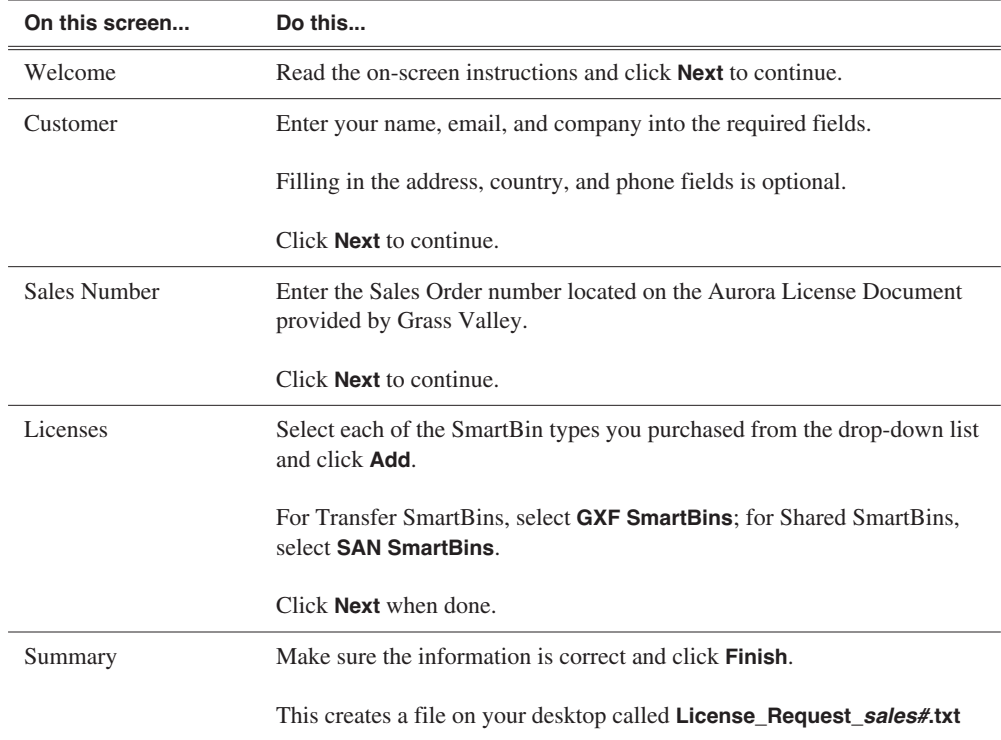

- 3. Email the created file to **BVTN-AuroraLicenses@thomson.net**.
- 4. When you receive a licensing file back from Grass Valley Licensing, detach the .txt file to the desktop of your editing system.
- 5. Open License Manager (located on your desktop) and drag the license.txt file into the window.
- 6. Click **OK**.

Your SmartBins software is now licensed.

# <span id="page-78-0"></span>**Creating a SmartBin in Aurora Edit**

<span id="page-78-1"></span>Once you've installed the SmartBins Service, you can create SmartBins that get automatically monitored and updated. A SmartBin monitors the server folder you specify and updates the content of the SmartBin automatically when new clips or updated feeds appear. You don't need to go into the server bin and copy the media into your Aurora Edit bin in order to use it for editing

To create a SmartBin:

1. Open Aurora Edit on any client workstation.

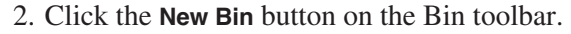

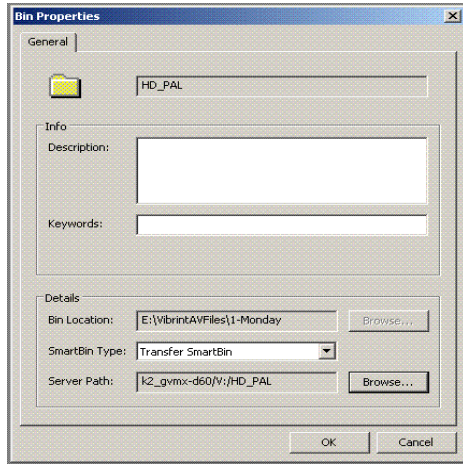

- 3. Select the SmartBin Type from the drop-down list—**Transfer**, **Shared**, or **Media Import**.
- 4. Click **Browse** to the right of the Server Path field.

The Select Server Bin window or Browse for Folder window appears:

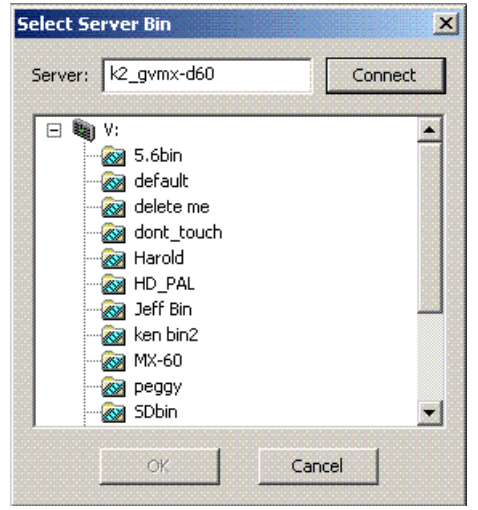

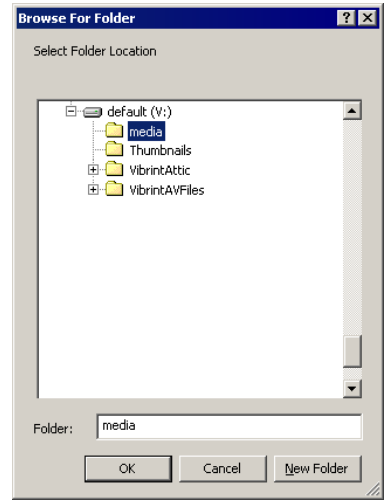

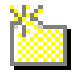

5. Enter the name of the server and click **Connect** (If you have an Open SAN system, you don't need to enter the name of the server).

*NOTE: You only need to enter the name of the server the first time you connect; the server connects automatically once you've set it up.*

6. Select the bin or folder to monitor and click **OK**.

7. Click **OK** to create the SmartBin.

Once the mapping association is made, the SmartBin Service automatically keeps the bins synchronized.

Appendix *A*

# *Workstation Slot Map*

This appendix lists the supported Aurora Edit workstations and the corresponding slot locations for the boards.

# **HP xw8400 Workstation Board Assignment**

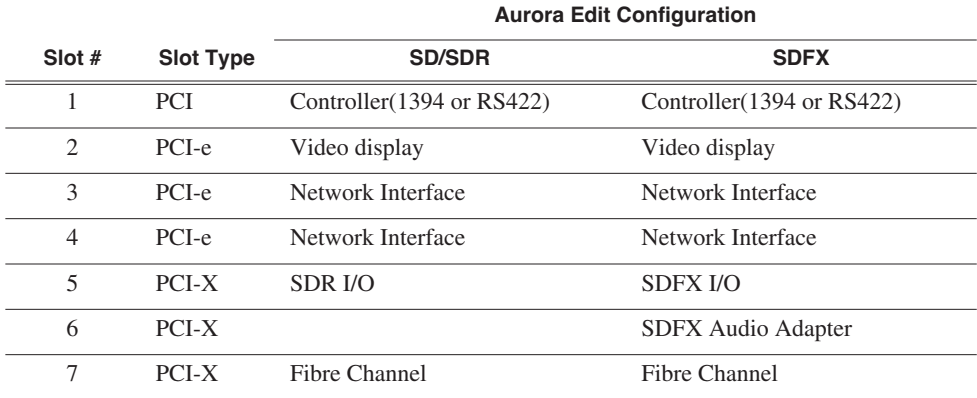

#### **Single-CPU**

### **Dual-CPU**

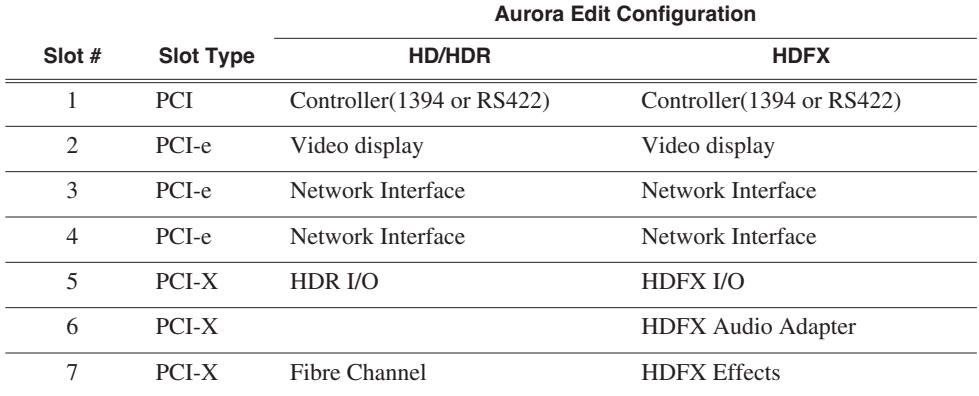

# **HP xw9300 Workstation Board Assignment**

# **Single-CPU**

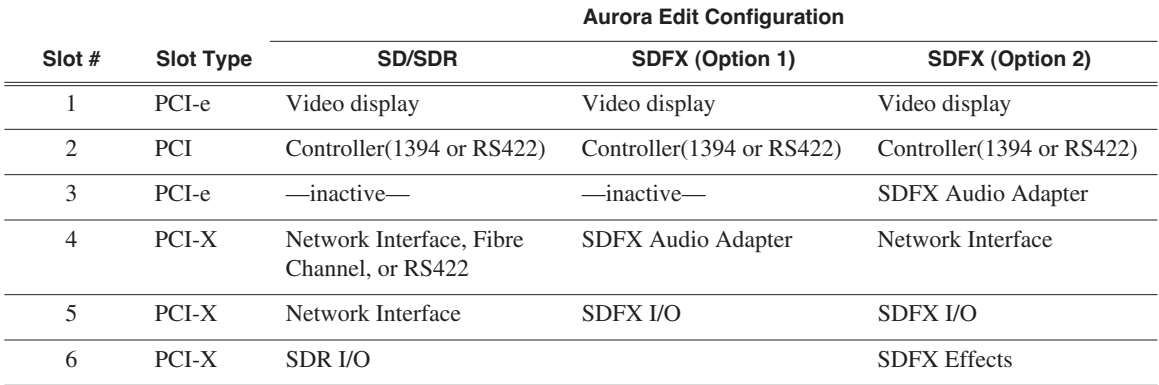

## **Dual-CPU**

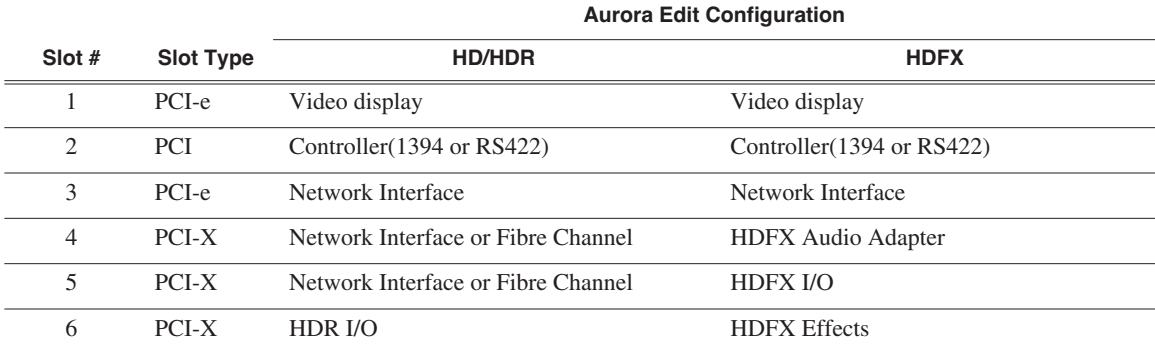

# *Index*

### **A**

adding sources setting connections [52](#page-51-0) setting general options [52](#page-51-1) setting Preroll [53](#page-52-0) setting record channels [53](#page-52-1) setting record handles [53](#page-52-2) audio mixer, connecting to system [32](#page-31-0) audio/video cables, connecting to BOB [30](#page-29-0) Aurora Edit connecting external controller [33](#page-32-0) creating SmartBins [79](#page-78-1) installing software [36](#page-35-0) storage options [17](#page-16-0) Aurora FTP service, installing [45](#page-44-1) Aurora Play setting options for [61](#page-60-0)

### **B**

battery replacement [6](#page-5-0) Bin creating [50](#page-49-0) security permissions [66](#page-65-0) setting up [49](#page-48-0) Breakout Box connecting audio & video cables [30](#page-29-0) description [15](#page-14-0)

## **C**

cabling connecting audio & video to BOB [30](#page-29-0) connecting audio mixer [32](#page-31-0) connecting system [23](#page-22-0) guidelines [22](#page-21-0) keyboard and mouse [23](#page-22-1) VTR [32](#page-31-1) Canadian Certified Power Cords [7](#page-6-0) Canadian EMC Notice of Compliance [8](#page-7-0) certifications and compliances [7](#page-6-1) COM port for external controller assigning [34](#page-33-0) verifying [34](#page-33-1) components additional components [16](#page-15-0) Breakout Box [15](#page-14-0)

computer [14](#page-13-0) keyboard [15](#page-14-1) monitor [15](#page-14-2) mouse [15](#page-14-1) software [16](#page-15-1) storage options [17](#page-16-0) computer monitor, connecting [24](#page-23-0) computer, part of family [14](#page-13-0) configuring Aurora Edit setting Aurora Play options [61](#page-60-0) setting controller options [61](#page-60-1) setting general options [54](#page-53-1) setting graphics options [61](#page-60-2) setting handles [60](#page-59-0) setting output options [56](#page-55-0) setting Timeline undo [60](#page-59-1) setting up send locations [57](#page-56-0) setting up Workgroups [56](#page-55-1) sharing media files [49](#page-48-1) video settings [55](#page-54-0) configuring SmartBins Service [75](#page-74-1) connecting external controller [33](#page-32-0) keyboard and mouse cables [23](#page-22-1) network cables Ethernet [24](#page-23-1) Fibre Channel [24](#page-23-2) power cable [24](#page-23-3) system cables [23](#page-22-0) controller options [61](#page-60-1) creating new bin [50](#page-49-0)

### **D**

DNP workgroup layout [14](#page-13-1)

### **E**

Effects Controller, connecting to Aurora Edit [33](#page-32-1) electric shock [5](#page-4-0) EN55022 Class A Warning [8](#page-7-1) environmental requirements [21](#page-20-0) Ethernet connecting cables [24](#page-23-1) networking requirements [21](#page-20-1) Ethernet switch [21](#page-20-2)

#### *Index*

external controller assigning COM port [34](#page-33-0) connecting to Aurora Edit [33](#page-32-0) verifying COM port [34](#page-33-1)

# **F**

FCC [8](#page-7-2) FCC Emission Control and Limits [7](#page-6-2) Fibre Channel connecting cables [24](#page-23-2) network requirements [21](#page-20-3) fibre channel [21](#page-20-4) files, sharing [49](#page-48-1) fire hazard [5](#page-4-1)

# **G**

graphics options [61](#page-60-2) grounding safety [5](#page-4-2) guidelines cabling system [22](#page-21-0)

## **H**

handles setting [60](#page-59-0) host table, setting up [48](#page-47-0)

# **I**

injury precautions [5](#page-4-3) installing software Aurora Edit [36](#page-35-0) local storage system [37](#page-36-0) shared storage system [38](#page-37-0) FTP [45](#page-44-1) software license number [41](#page-40-0), [78](#page-77-1)

### **J**

Jog/Shuttle Controller, connecting to Aurora Edit [33](#page-32-2)

### **K**

keyboard, used with Aurora Edit [15](#page-14-1)

#### **L**

Laser [8](#page-7-3) Laser Compliance [8](#page-7-4) layout, workgroup [14](#page-13-1) license number for software [41,](#page-40-0) [78](#page-77-1) local storage software installation [37](#page-36-0)

### **M**

Motorized Fader Controller, connecting to Aurora Edit [33](#page-32-1)

#### **N**

network cables, connecting [24](#page-23-4) networking requirements [21](#page-20-5) Ethernet Switch [21](#page-20-1) Fibre Channel [21](#page-20-3)

# **O**

Open SAN SmartBins [71](#page-70-0) options Aurora Play [61](#page-60-0) controller [61](#page-60-1) graphics [61](#page-60-2) setting for your newsroom [54](#page-53-2) setting up [54,](#page-53-1) [55,](#page-54-0) [56](#page-55-0) setting up send locations [57](#page-56-0) sharing media files [49](#page-48-1) undo [60](#page-59-1) options for storage [17](#page-16-0)

### **P**

permissions Bin [66](#page-65-0) high level shared volume [63](#page-62-0) initial shared volume [62](#page-61-0) root level [64](#page-63-0) setting for security [62](#page-61-1) power cable, connecting [24](#page-23-3) power requirements [20](#page-19-0) Preroll, setting for new source [53](#page-52-0) product damage precautions [5](#page-4-4)

### **R**

record handles, setting for new source [53](#page-52-2) requirements environmental [21](#page-20-0) networking [21](#page-20-5) power [20](#page-19-0) site [20](#page-19-1) synchronization [20](#page-19-2)

# **S**

safety certification [9](#page-8-0) safety summary [5](#page-4-5) safety terms and symbols [6](#page-5-1) security Bin permissions [66](#page-65-0) high level shared volume [63](#page-62-0) initial shared volume [62](#page-61-0) root level permissions [64](#page-63-0) security permissions, setting [62](#page-61-1) service safety summary [7](#page-6-3) setting Aurora Play options [61](#page-60-0) controller options [61](#page-60-1) graphics options [61](#page-60-2) options for Aurora Edit [54](#page-53-2) Preroll for new source [53](#page-52-0) record handles for new source [53](#page-52-2) setting up Bins [49](#page-48-0) host table [48](#page-47-0) sharing media files [49](#page-48-1) setting up Aurora Edit general options [54](#page-53-1) output options [56](#page-55-0) send locations [57](#page-56-0) setting Aurora Play options [61](#page-60-0) setting controller options [61](#page-60-1) setting graphics options [61](#page-60-2) setting handles [60](#page-59-0) setting Timeline undo [60](#page-59-1) setting Workgroups [56](#page-55-1) video settings [55](#page-54-0) shared storage software installation [38](#page-37-0) sharing media files [49](#page-48-1) site requirements [20](#page-19-1) **SmartBins** configuring service for NAS, K2 [75](#page-74-1) creating in Aurora Edit [79](#page-78-1) description [70](#page-69-0) Open SAN [71](#page-70-0) software license number, obtaining [41](#page-40-0), [78](#page-77-1) software, Aurora Edit [16](#page-15-1) software, installing Aurora Edit [36](#page-35-0) local storage [37](#page-36-0) shared storage [38](#page-37-0) storage options [17](#page-16-0)

synchronization requirements [20](#page-19-2) system cables, connecting [23](#page-22-0) computer monitor [24](#page-23-0) network cables [24](#page-23-4) power cable [24](#page-23-3) VTR [32](#page-31-1) system self test description [42](#page-41-0) running manually [43](#page-42-0) troubleshooting [43](#page-42-1)

## **T**

Timeline setting the undo level [60](#page-59-1)

### **U**

undo [60](#page-59-1) updating Workgroups [56](#page-55-1)

### **V**

ventilation [5](#page-4-6) VTR, connecting to system [32](#page-31-1)

#### **W**

workgroup layout [14](#page-13-1) **Workgroups** updating [56](#page-55-1)